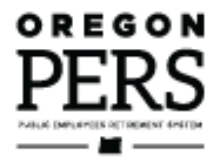

# Understanding Your **Statement**

**Employer Reporting Guide** 

This guide explains the invoice charges and credits in each section of your monthly statement.

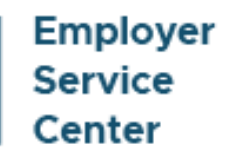

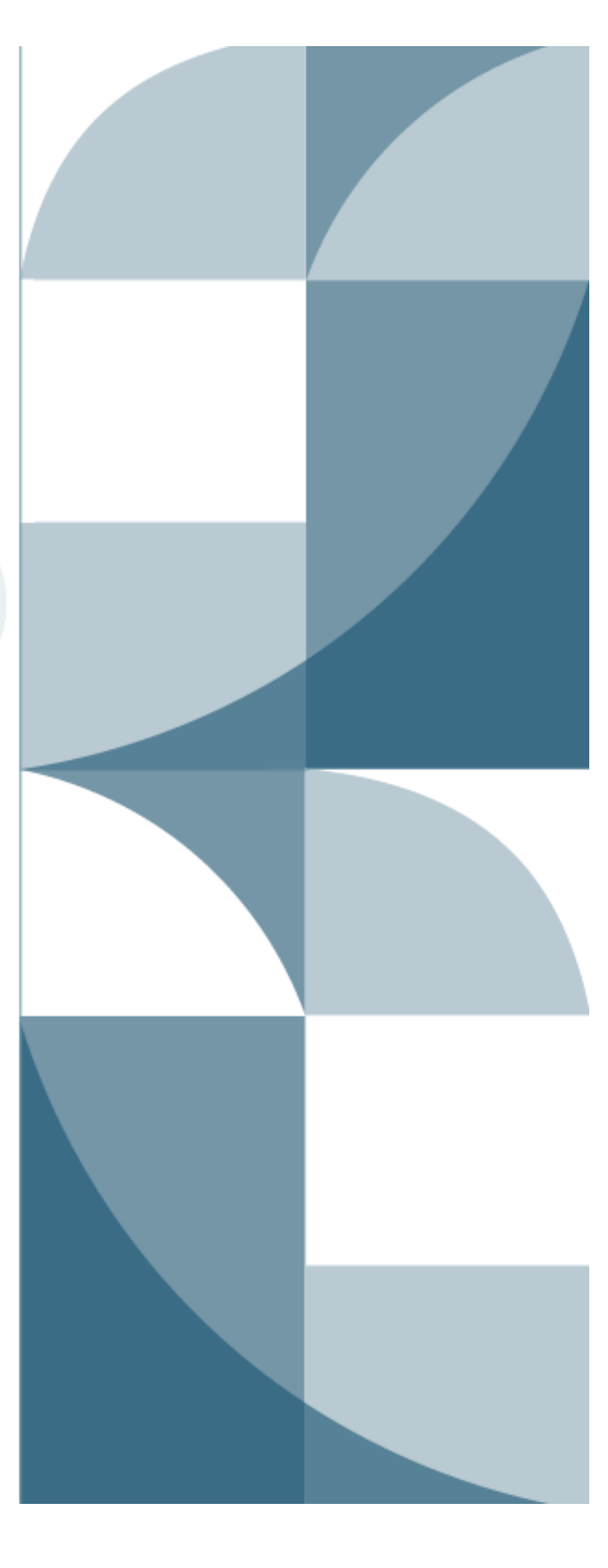

## <span id="page-1-0"></span>**Contents**

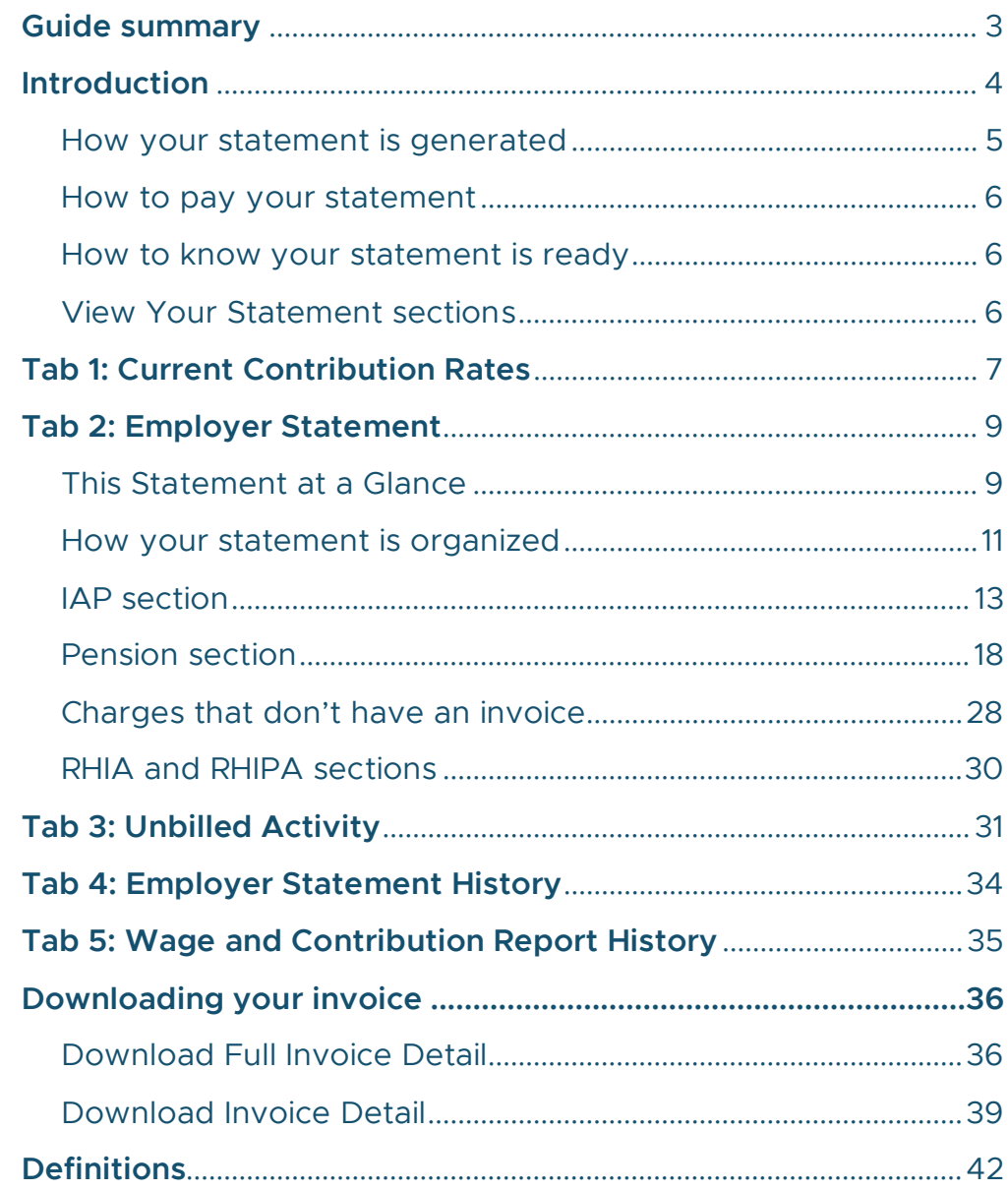

**Published February 2024** 

## <span id="page-2-0"></span>**Guide summary**

The View Your Statement function in EDX has five "tabs" that provide statement information. On the  $5<sup>th</sup>$  and 20<sup>th</sup> of every month, EDX provides a remittance statement of your account charges and credits on the **Employer Statement tab**.

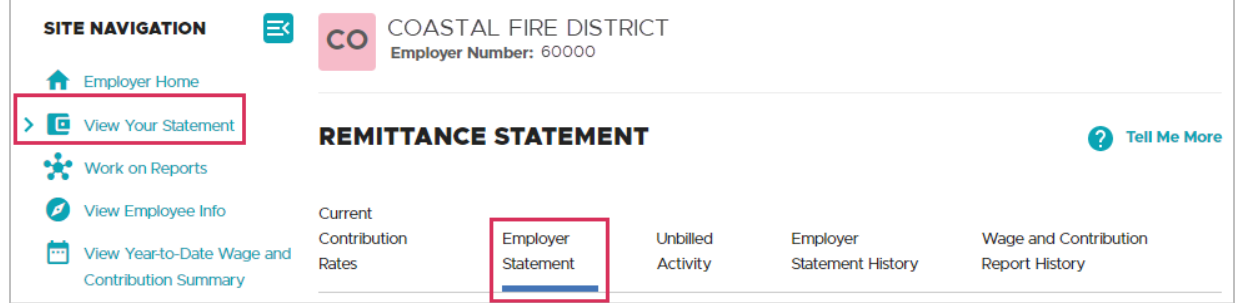

On your remittance statement, scroll down the page to see statement-period charges for each section: Individual Account Program (IAP), Pension, Retirement Health Insurance Account (RHIA), and Retirement Health Insurance Premium Account (RHIPA), if applicable.

Each section is broken into **Deposits** and **Invoices**, and sometimes additional subsections. Click a linked **invoice number** to see the invoice summary. The same invoice number may appear in multiple sections, and each link with the same invoice number opens the same invoice.

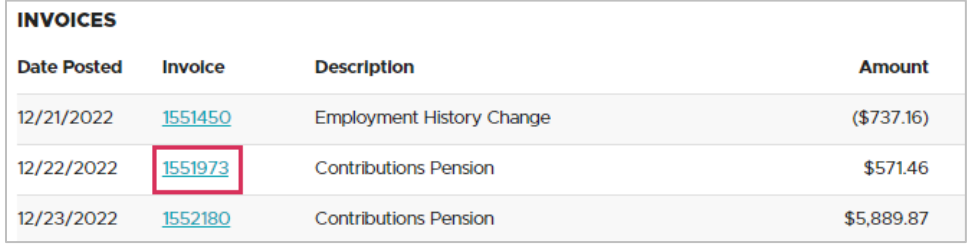

Your statement also enables you to **download** an invoice summary or full invoice details.

Download Full Invoice Detail

Your invoice is separated into four or five sections: **IAP** (charges/credits for Individual Account Program), **OPSRP** (charges/credits for your Oregon Public Service Retirement Plan employees), **PERS** (charges/credits for your Tier One and Tier Two employees), and **RHIA** (charges for your Retirement Health Insurance Account). You may also have **RHIPA** (charges for Retiree Health Insurance Premium Account) if you are a state employer.

Click a linked fund type  $-$  IAP, OPSRP, PERS, RHIA, or RHIPA $-$  to see greater detail about the charges, down to charges and credits per individual employee.

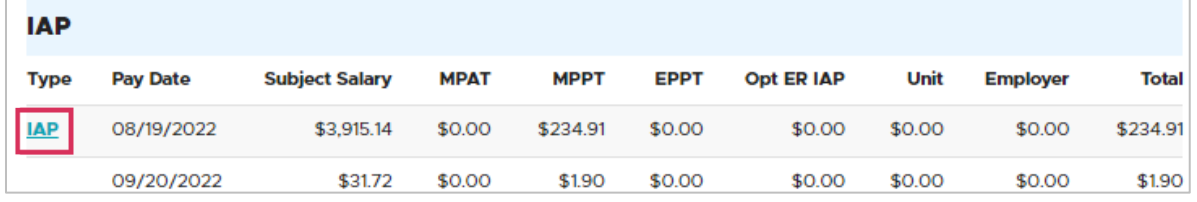

Your invoice amount is due within five business days after it is posted (either the 5<sup>th</sup> or the 20<sup>th</sup>). You pay your bill through Automated Clearing House by either a credit or debit method.

## <span id="page-3-0"></span>**Introduction**

The PERS Employer Data Exchange (EDX) system takes all the employee data you have entered and calculates what you owe for each billing period. Twice a month, EDX generates a new employer statement, which includes an invoice of charges for different categories of benefits.

The View Your Statement function in EDX is where you find your current and past employer statements. It has five sections that are explained in this guide:

- 1. Current Contribution Rates.
- 2. Employer Statement.
- 3. Unbilled Activity.
- 4. Employer Statement History.
- 5. Wage and Contribution Report History.

Your statement provides links that break your invoices into greater detail, down to charges and credits per employee.

This guide explains how to access your employer statement in EDX, how the information is organized, and what the terminology used in your statement means.

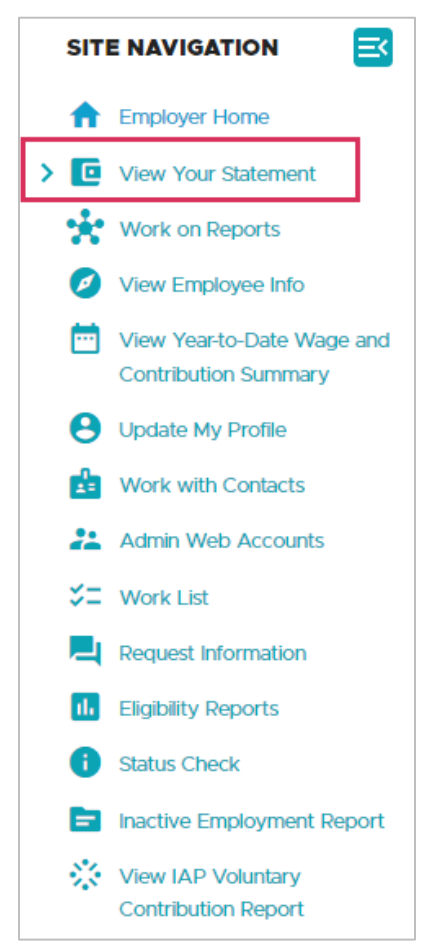

### <span id="page-4-0"></span>How your statement is generated

The EDX system takes the information you report (such as employee hours, wages, and job status) and processes it every weeknight in a "batch run."

During the batch run, EDX validates each record in each report to ensure that it is filled out correctly. Next, EDX posts the correct records and calculates any charges or credits based on the information you submitted. It lists these charges and credits in your Unbilled Activity section until the next statement is generated. On the statement date, EDX moves your unbilled activity to your "remittance statement."

If EDX detects an error in a record, it will "suspend" the record and not post it. At least 85% of the records in a report must be correct or no records in the report will post.

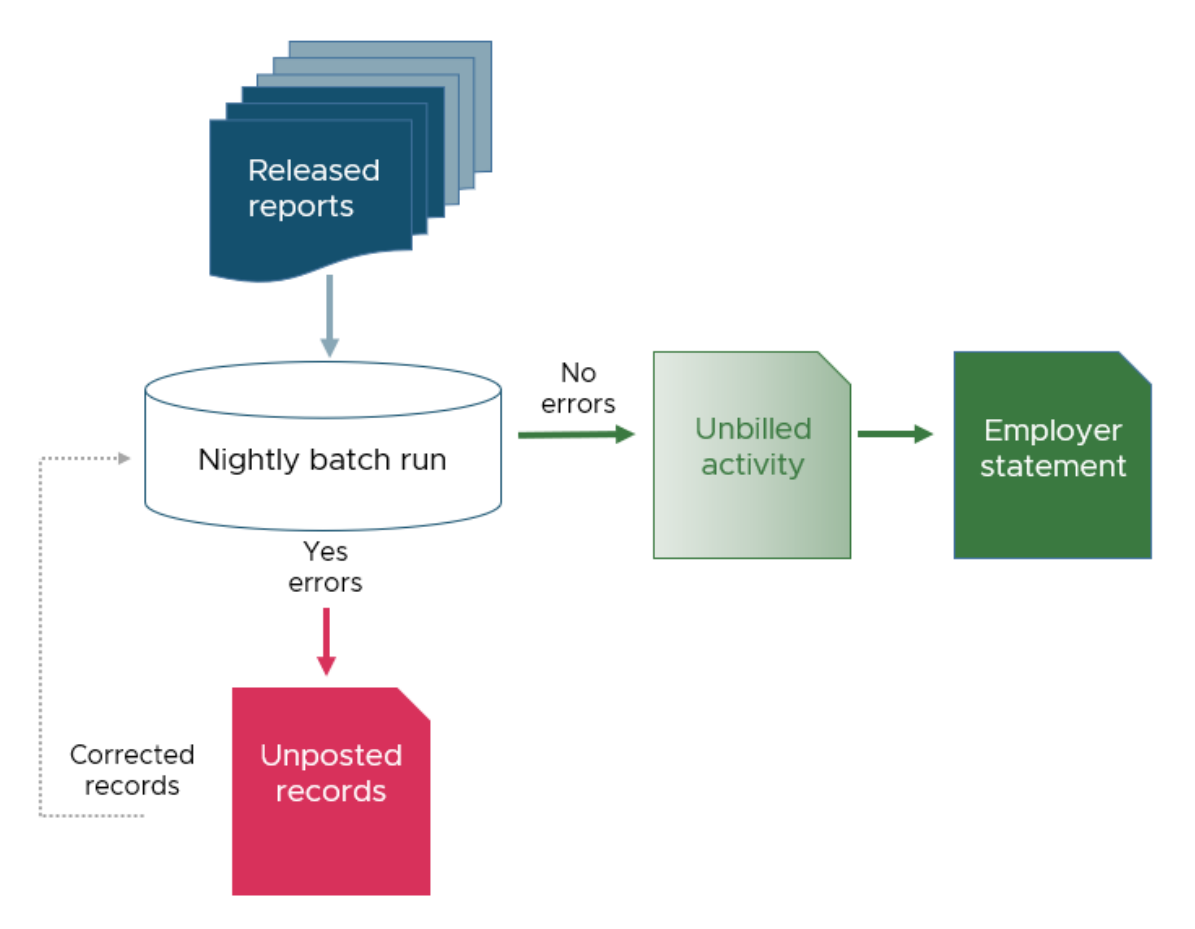

## **EDX statement-generation process**

### <span id="page-5-0"></span>How to pay your statement

You have five business days from the date your statement is posted (either the 5<sup>th</sup> or 20<sup>th</sup> of the month) to pay your amount due. If your payment doesn't cover the full amount, it is automatically applied to the oldest invoices first.

Employers have two methods they can use to pay their invoice (these are covered in detail in [employer reporting guide 27](https://www.oregon.gov/pers/emp/Documents/Employer-Publications/Manuals-Guides/Employer-Guide_27-Invoice.pdf) *Paying Your Invoice*):

- ACH Debit (Pull) Like automatic bill pay, employers give PERS authorization to automatically take the statement due amount from their financial institution.
- ACH Credit (Push) Twice a month, employers direct their financial institution to pay PERS the amount due on the statement.

### <span id="page-5-1"></span>How to know your statement is ready

EDX sends you an email on the  $5<sup>th</sup>$  and 20<sup>th</sup> of each month (or prior business day if either date falls on a weekend or holiday) informing you that your employer statement is available. You can then log on to EDX to view your statement.

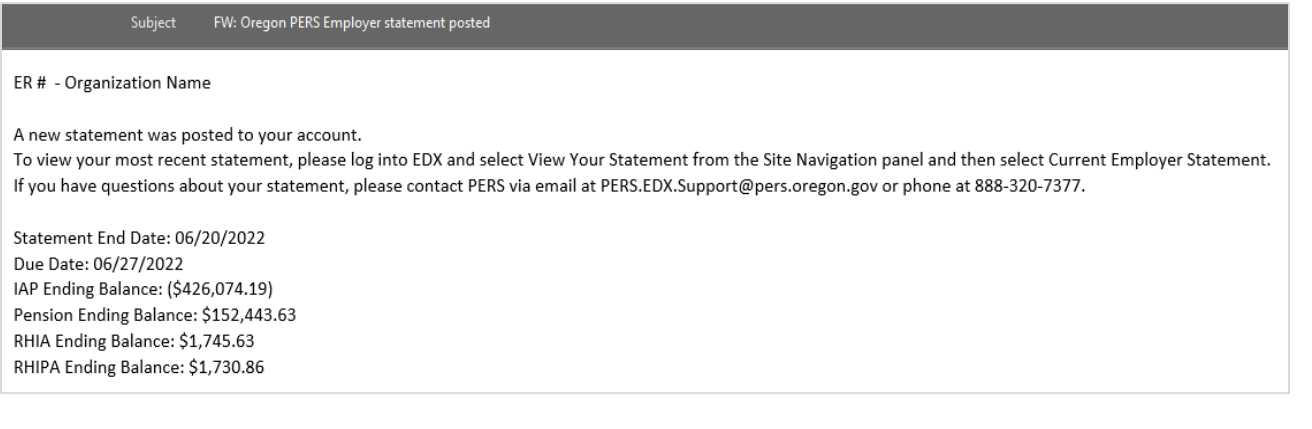

### <span id="page-5-2"></span>View Your Statement sections

When you choose the View Your Statement function, the View Employer Statement or Wage and Contribution Report screen opens. This screen allows you to view your organization's current employer statement, unbilled activity since the last statement, old employer statements, and old wage and contribution reports. To access a section, click the tab.

The next five sections of this guide explain the contents of each section.

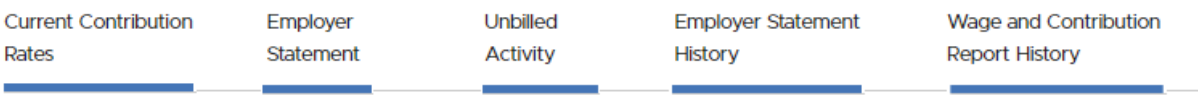

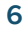

## <span id="page-6-0"></span>**Tab 1: Current Contribution Rates**

The View Employer Statement or Wage and Contribution Report screen opens to the Current Contribution Rates tab. This page displays a breakdown of the current contribution rates you are paying for your Tier One and Tier Two (called "PERS") General Service employees and Police and Fire employees and your OPSRP General Service and Police and Fire employees. The rates do not include the 6% IAP contributions.

For explanations of normal cost, unfunded actuarial liability (UAL) rate, and other aspects of your rate, read the PERS actuarial manual *[Guide to Understanding Your Rate](https://www.oregon.gov/pers/EMP/Documents/UALRP-Guides/understanding-your-rate-print-version.pdf)*.

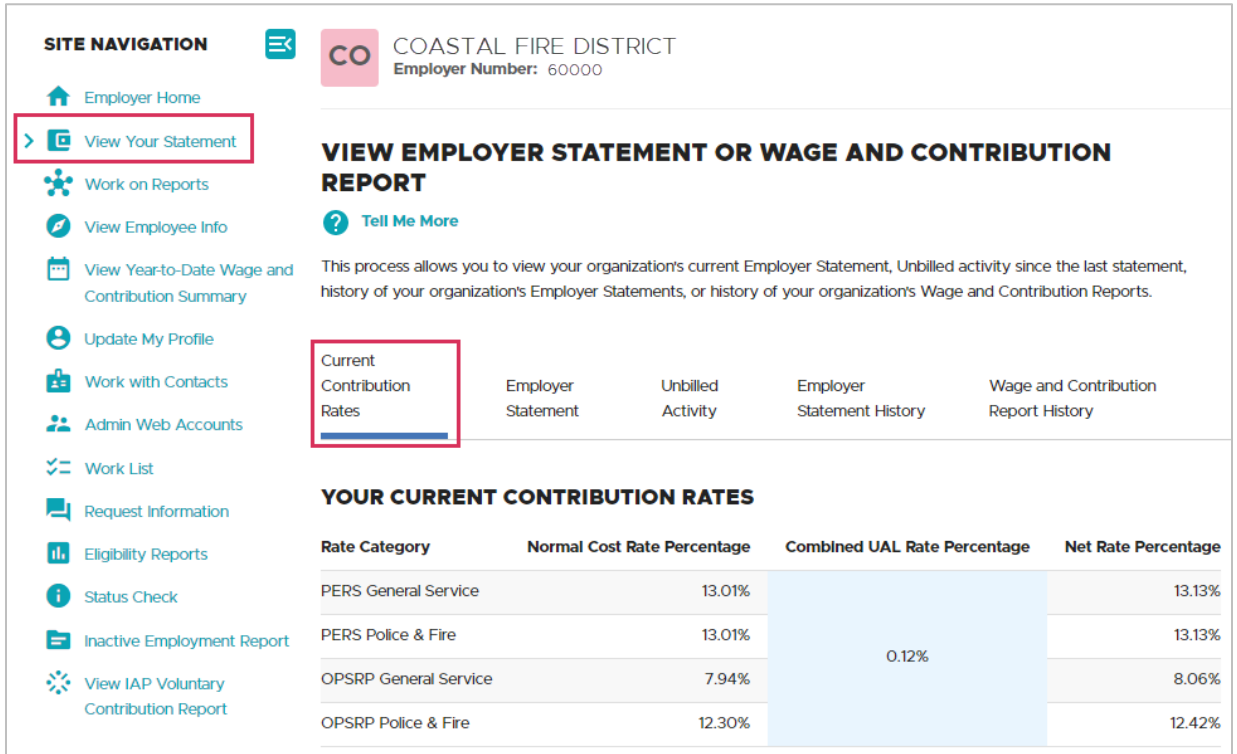

**Sample (fictional) View Employer Statement or Wage and Contribution Report screen**

### Rates table breakdown

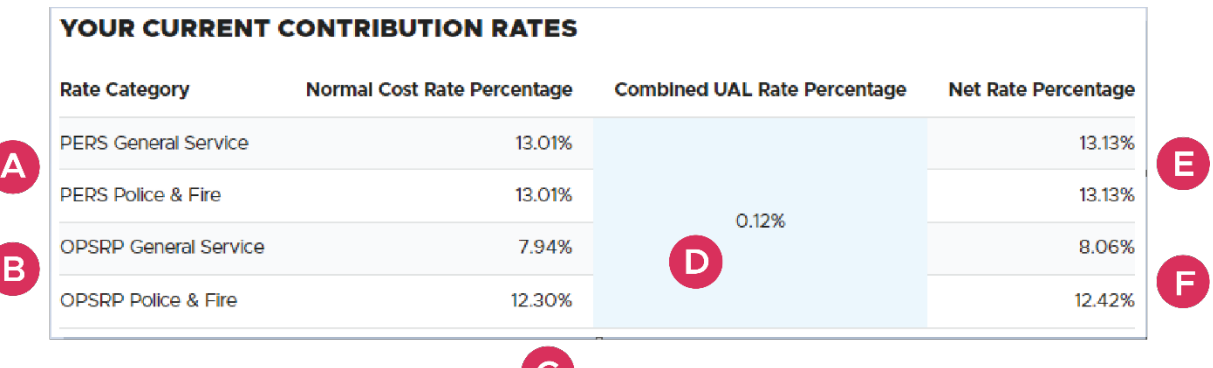

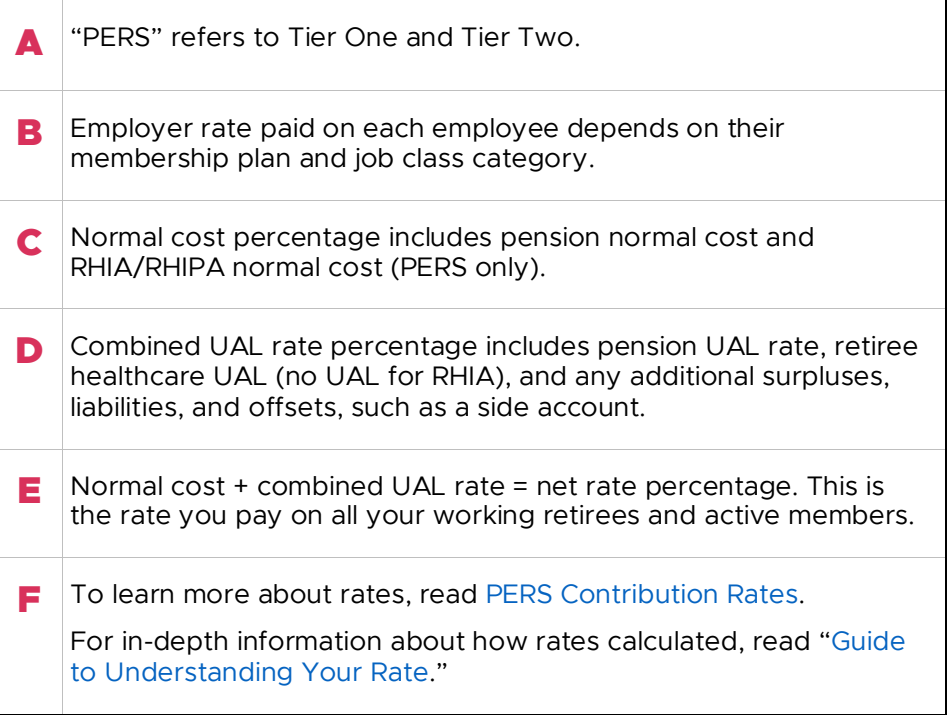

**Note:** Retirees remain in their original membership plan; contribution rate depends on their current position (job class).

For example, if they retired as a fire fighter (02) and came back to an admin job, their job category is now General Service (01).

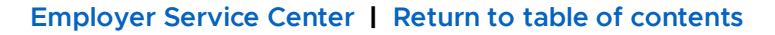

**8**

## <span id="page-8-0"></span>**Tab 2: Employer Statement**

Your remittance statement is your bi-monthly bill. It contains invoices generated during your current statement period.

Your statement is separated into three (or four) sections because the Governmental Accounting Standards Board (GASB) requires that PERS keep funding separate for Individual Account Program (IAP), Pension, Retirement Health Insurance Account (RHIA), and Retirement Health Insurance Premium Account (RHIPA) (if applicable) accounts.

### <span id="page-8-1"></span>This Statement at a Glance

This area shows the subtotals for the three (or four) sections of your statement: one for each fund type. It includes the previous balance from your last statement, current activity (deposits and invoices) since the last statement, current ending balance, and the amount due.

If an ending balance is a credit, shown by parentheses, the amount due is \$0.

Because each type of invoice is a separate fund, a credit in one account cannot be applied to another. For example, a Pension fund credit cannot be applied to the balance due on your IAP or RHIA.

Total amount due across all sections is calculated and provided at the bottom. This is the amount you will pay within five business days through Automated Clearing House (ACH).

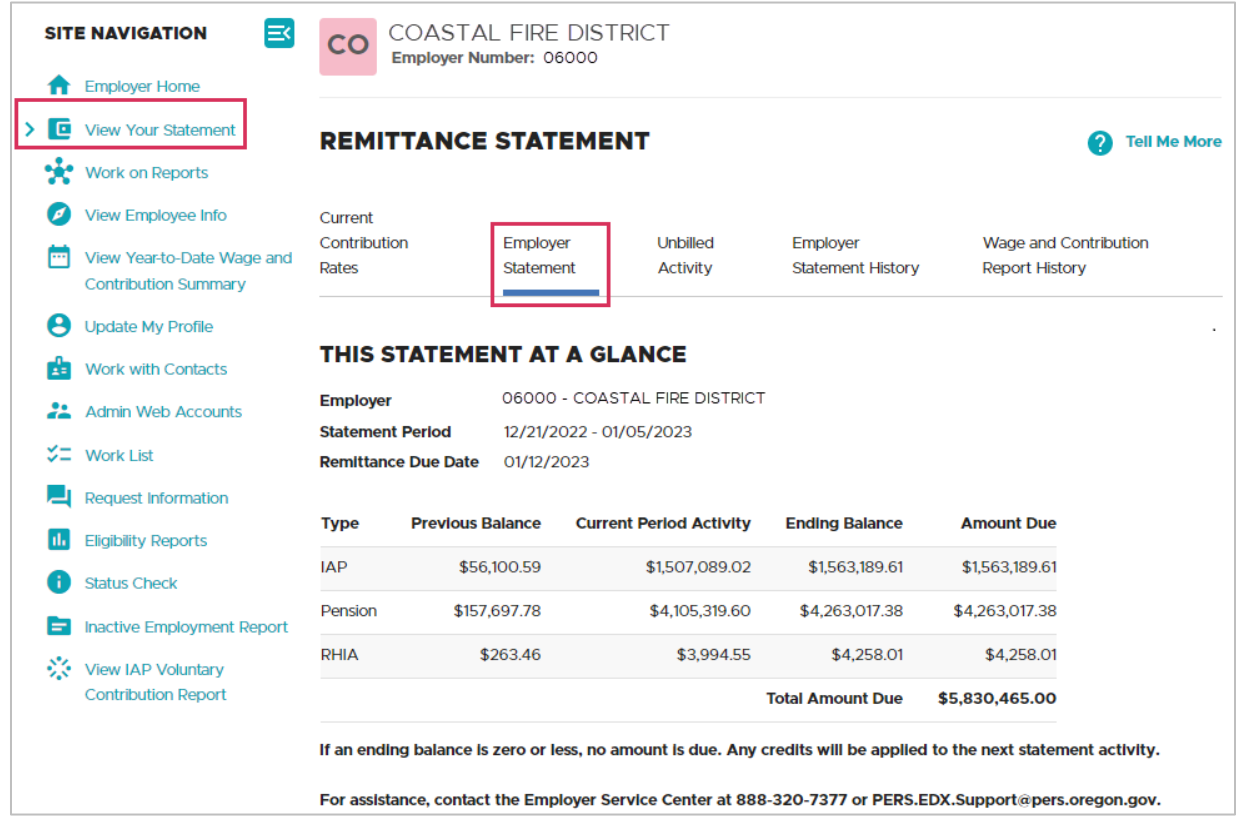

**Sample (fictional) remittance statement**

### Statement at a Glance breakdown

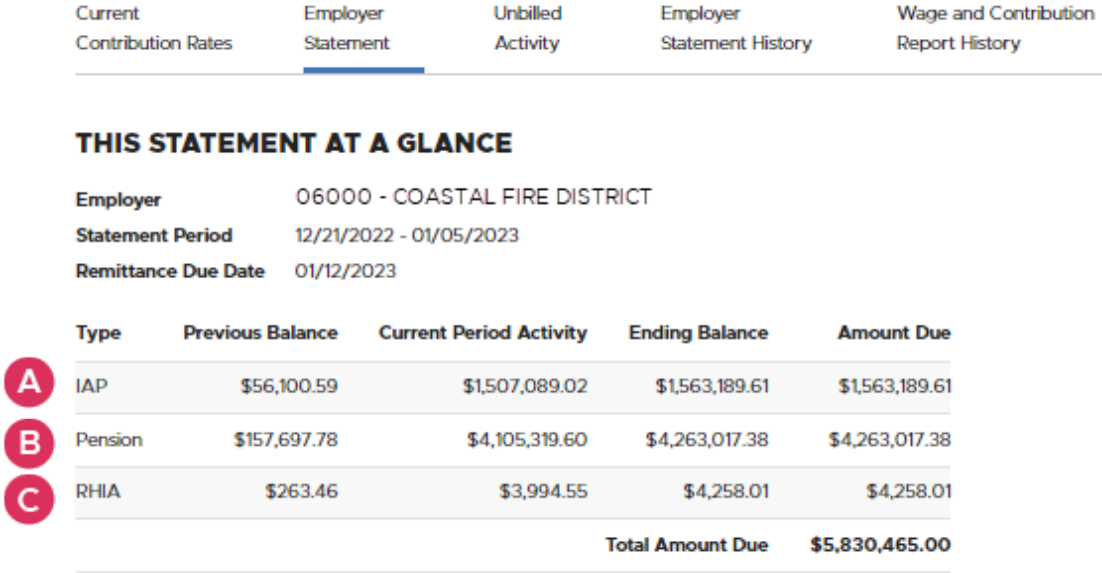

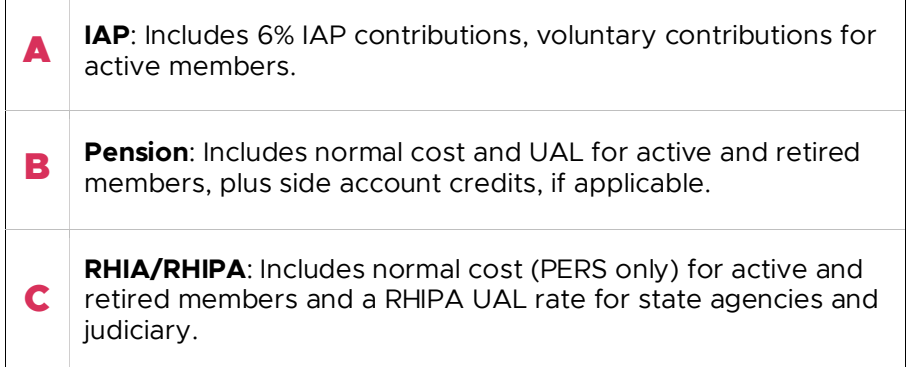

### <span id="page-10-0"></span>How your statement is organized

Below the Statement at a Glance, your statement is separated into your fund types: IAP, Pension, and RHIA/RHIPA.

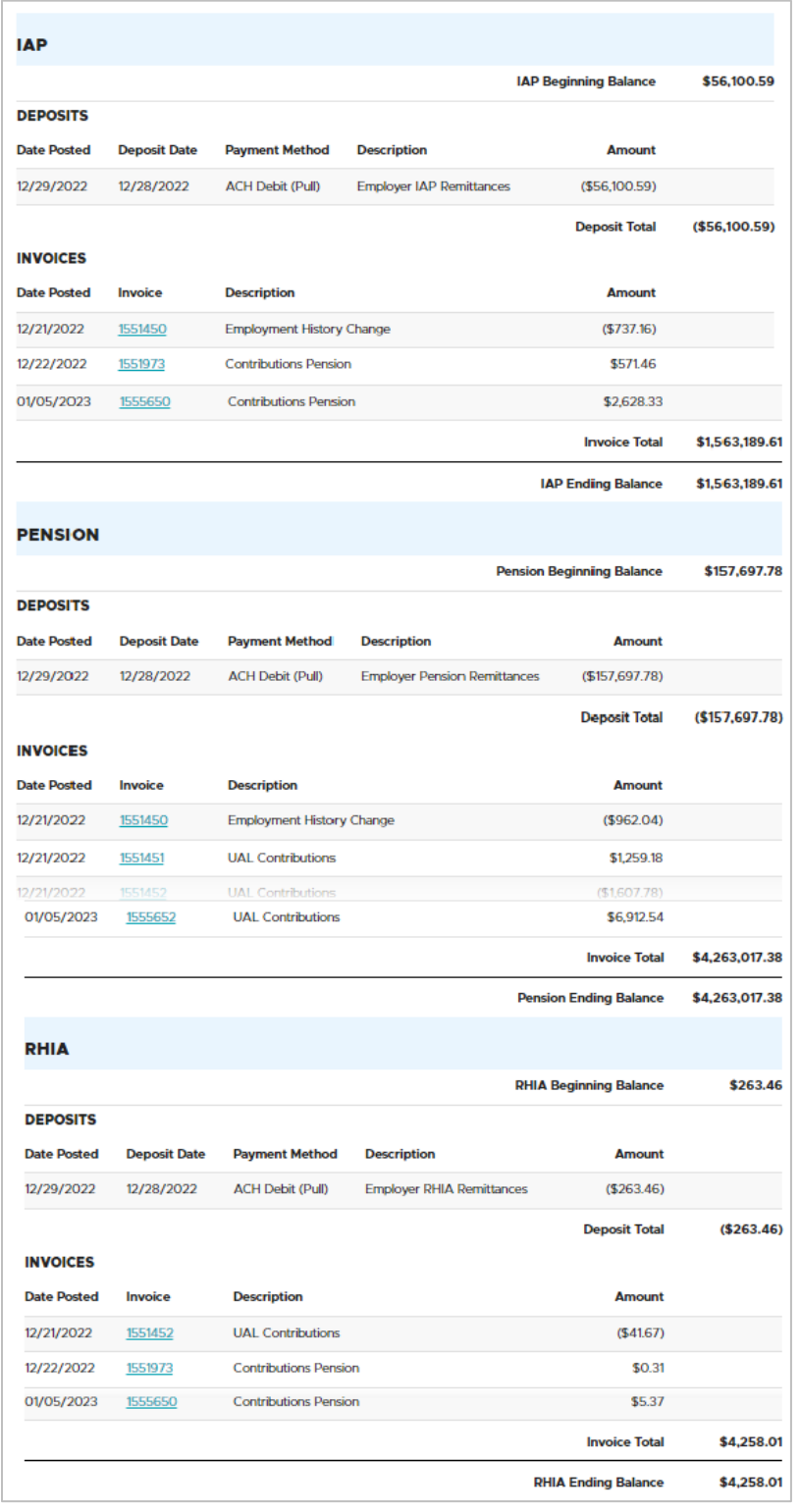

**11**

Each fund section is broken into some of the following subsections.

### **Deposits**

These are payments deposited into that fund type. Information includes the payment method:

- ACH Debit or ACH Credit is a payment made by you.
- A deposit called Treasury Transfer or Manual came from another source.

### Deposit adjustments

This subsection only appears if you have a previous deposit that PERS adjusted, such as a deposit that was invalidated or returned because of non-sufficient funds (NSF).

### Invoices

This subsection lists what you are being billed/credited for a particular section of your statement. Click a linked invoice to see details. Manual invoices are not linked; those invoices are sent to you separately.

### Invoice adjustments

This subsection only appears when you have an adjustment to your overall invoice, such Wash UAL Credits. The invoice adjustment does not have a link to a screen with more information because the manual invoice details are not generated in EDX. For detail, see the paper invoice sent directly to you.

### Reclassification

This subsection appears when you had funds moved from one section of your statement to another (e.g., Pension to IAP). This is usually for deposits made before 2014 when statements did not have any sections.

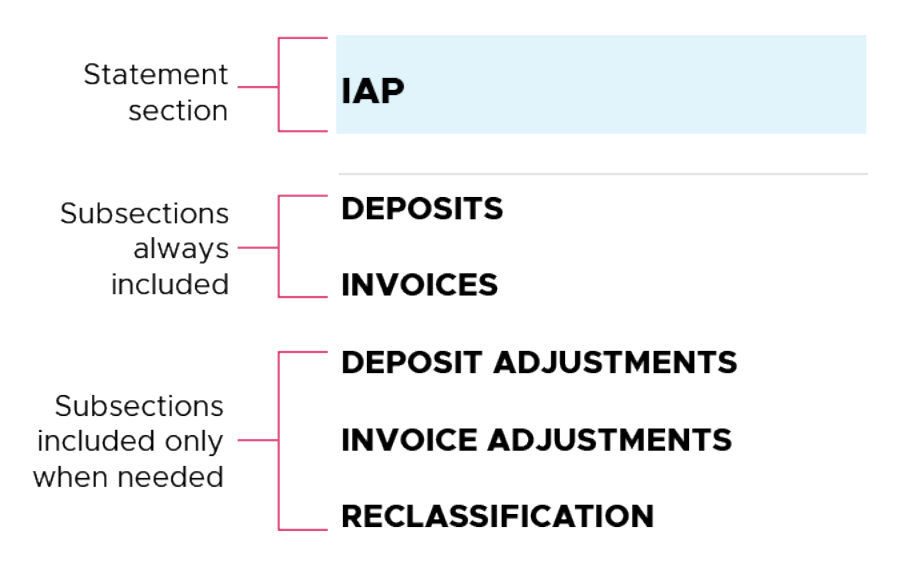

### <span id="page-12-0"></span>IAP section

This fund contains money for your employees' IAP accounts.

#### **Deposits**

This is money you paid since your last statement or that was credited from a different source. An amount in parentheses is a credit.

#### **Deposits Description column**

Employer IAP Remittances: The amount you paid for your last statement.

#### **Invoices Description column**

- Employment History Change: Adjustment submitted to an employee's past hours, salary, or job classification, which altered your bill.
- Contributions Pension: This is what you owe to pay for your employees' future retirement benefits. Even though it includes the term "pension," it applies to IAP and RHIA/RHIPA as well.
- **IIAP Voluntary Contributions: Funds charged to cover employees' voluntary** contributions. A voluntary contribution is an option an employee can choose that deducts an extra percentage from their pay on an after-tax basis to cover the percentage of their IAP contributions that are being redirected into their Employee Pension Stability Account (EPSA). Read more about EPSA in the "Definitions" section of this guide and in the [About the EPSA section](https://stage.oregon.gov/pers/EMP/Pages/About-EPSA.aspx) of the PERS website.

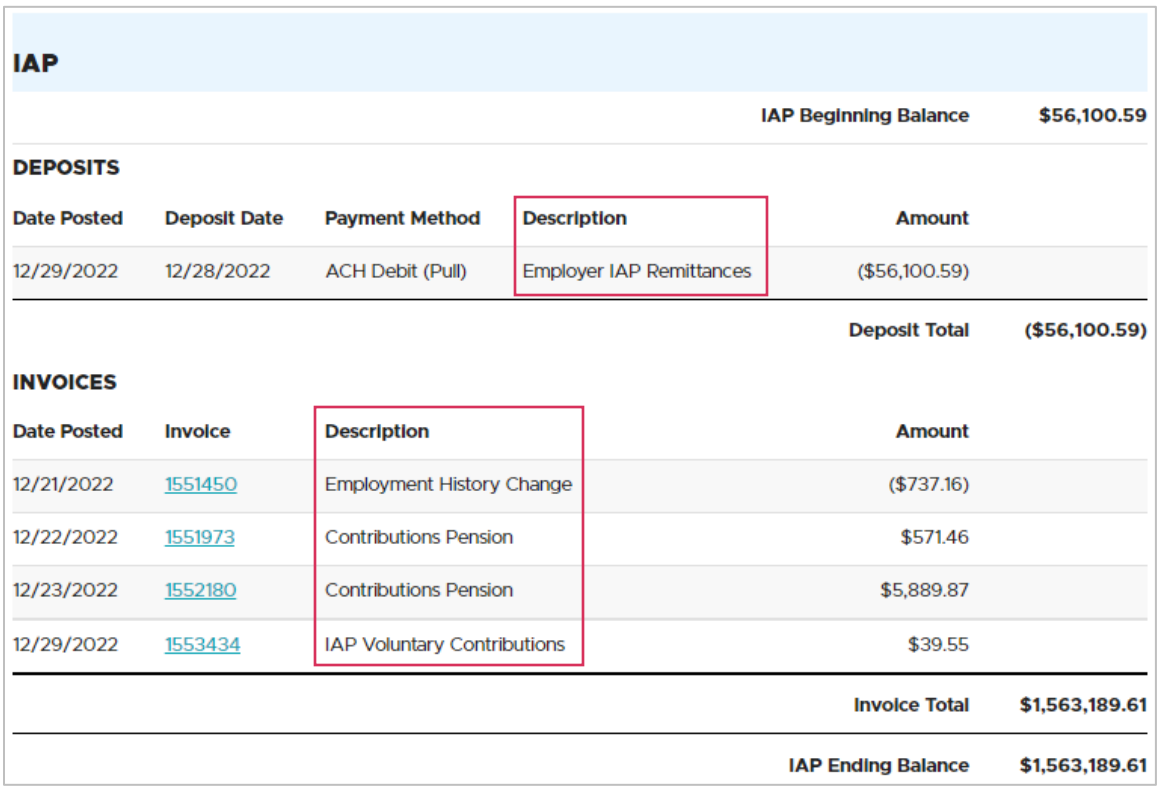

### Invoice links

Each nightly batch process results in a unique invoice. The invoice is identified by its number and the date it posted. The same invoice can be listed in the IAP, Pension, and RHIA/RHIPA sections if reporting resulted in charges for each fund type on that wage. Clicking the link in any section opens the same invoice.

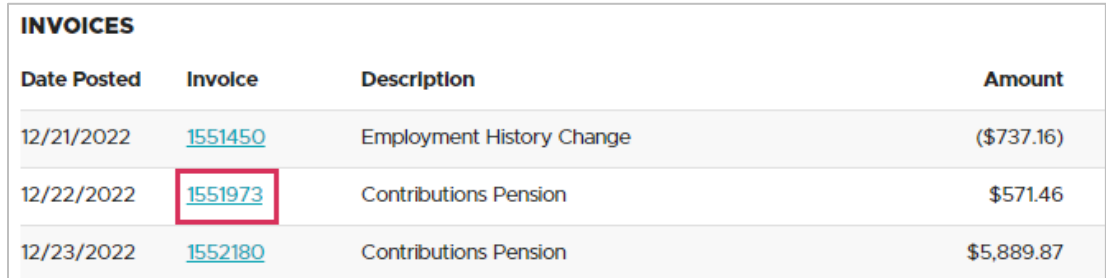

Click the link to open a summary of that invoice with charges for your IAP, pension, and RHIA/RHIPA accounts.

IAP and RHIA/RHIPA contribution rates are the same for all active PERS members, so all your employees are grouped together no matter of membership type. RHIA or RHIPA is charged only for Tier One/Tier Two members.

Your pension charges and credits, however, are separated by membership type OPSRP and PERS (PERS, in this instance, refers to your Tier One and Tier Two employees). The OPSRP and PERS plans are separate and have different benefits and rates.

See an example invoice on the next page.

### **WAGE AND CONTRIBUTION INVOICE SUMMARY**

#### **INVOICE SUMMARY**

#### **Employer**

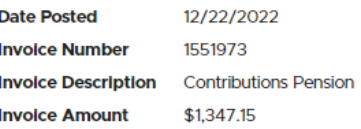

#### Download Full Invoice Detail

#### **IAP**

**RHIA** 

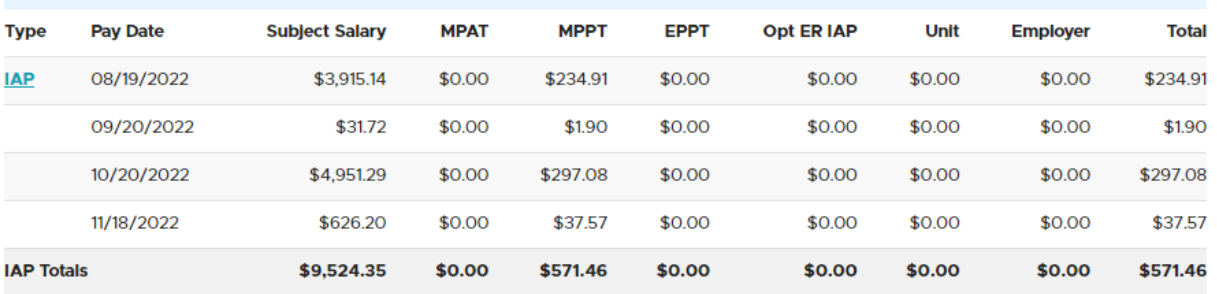

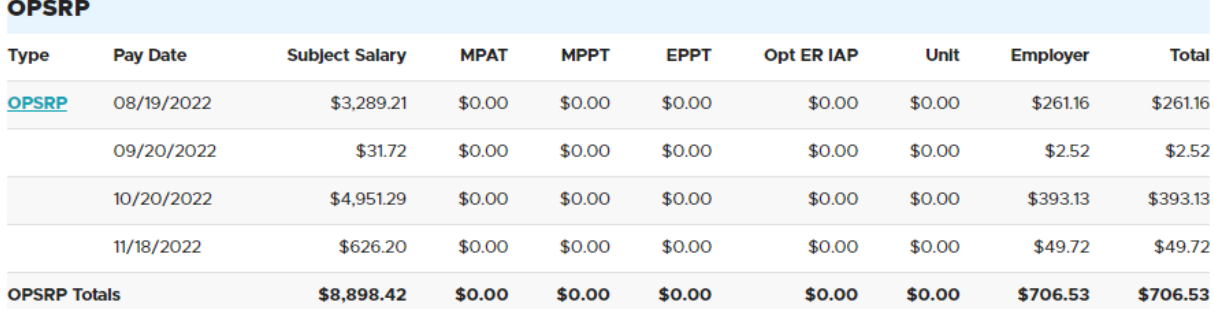

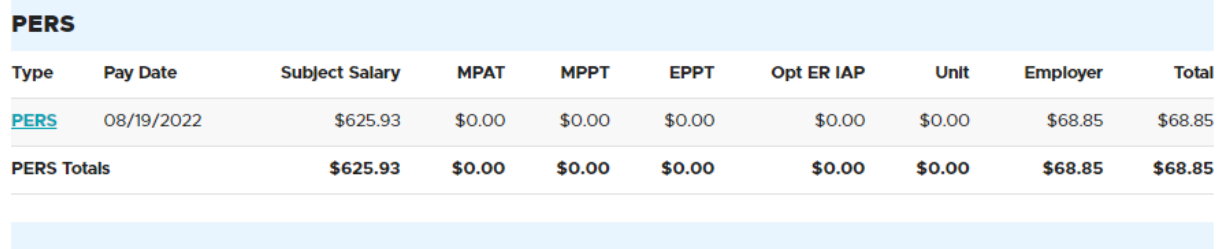

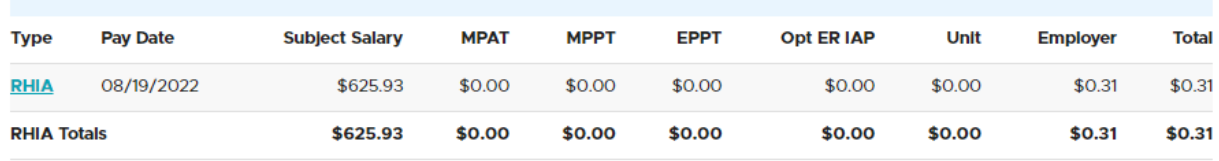

**Sample invoice**

**2** Tell Me More

#### IAP link

For more detail about your IAP charges, click the IAP fund type link.

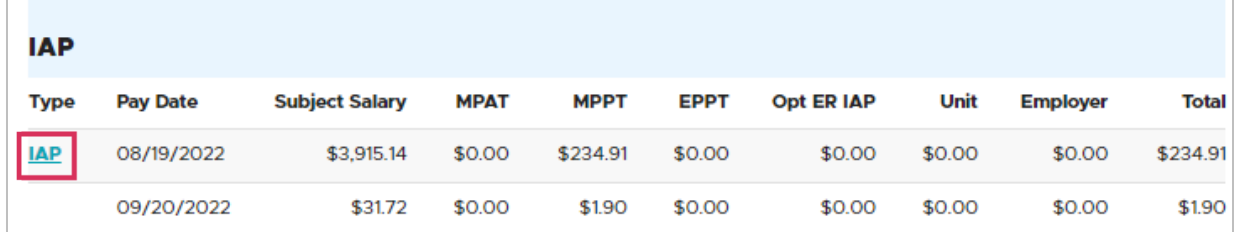

This opens a screen that displays details per individual employee, as shown below. You can sort the list by last name, SSN, or wage type by clicking the column name. For definitions of terms used in your invoice, go to the "Definitions" section in this guide.

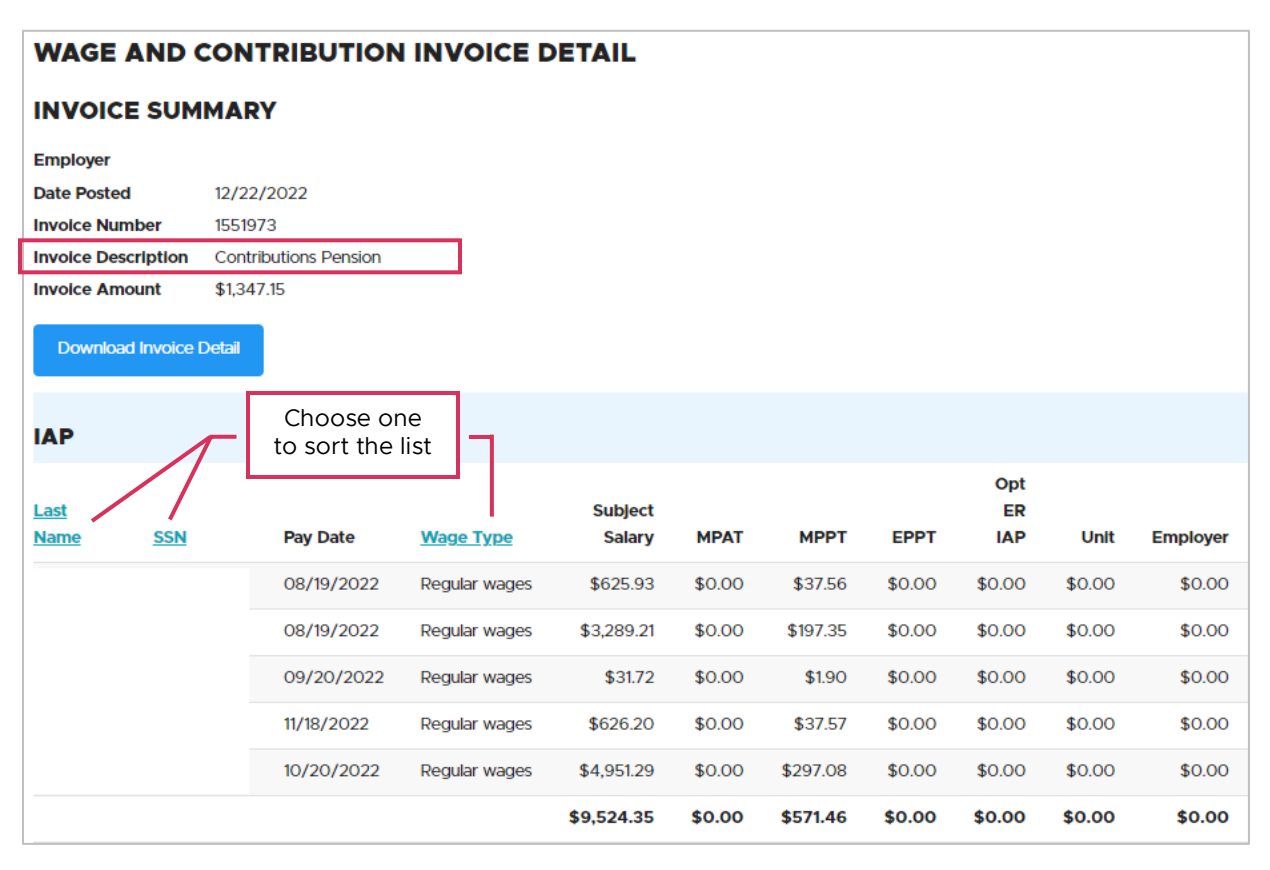

**Note**: In this example, wages for the same employee appear for different pay dates. This could be because the employer reporter was behind in reporting, the employee's position changed, or the employee's contribution start date needed to be corrected. Any of these reasons can result in wage corrections.

**[Employer Service Center](https://www.oregon.gov/pers/EMP/Pages/ESC-Representatives.aspx)** | **[Return to table of contents](#page-1-0)**

### IAP contribution methods

PERS collects three different types of IAP account contributions depending on the election your organization made:

- **Member-paid after-tax (MPAT).**
- **Member-paid pre-tax (MPPT).**
- **Employer-paid pre-tax (EPPT).**

These contributions are remitted by participating PERS employers who either:

- Withhold the amount from their employees' pay before or after taxes (MPPT or MPAT).
- Pay the contribution on behalf of their employees (EPPT).
- **Note**: Only one contribution type may be selected for each wage record submitted. If you have an employee who fills more than one role and has two different kinds of IAP contribution methods for one pay period, you need to submit two wage records: one with hours and wages and one type of IAP contribution method and another with hours, wages, and contribution amount that apply to the other type of IAP contribution method. To learn more, read the [June 2023](https://www.oregon.gov/pers/EMP/Documents/Employer-Publications/Employer-Newsletters/2023/employer_newsletter_june_2023.pdf)  edition of *[Employer News](https://www.oregon.gov/pers/EMP/Documents/Employer-Publications/Employer-Newsletters/2023/employer_newsletter_june_2023.pdf)*.

### **Changing your contribution method**

If an employer is withholding and remitting contributions on a MPAT or MPPT basis, the employer may change the contribution type to EPPT by agreeing to assume and pay the employee contribution on behalf of its employees.

Alternatively, the employer may change the contribution type from EPPT to MPPT or MPAT if you stop picking up the employee contributions withheld from their pay checks.

Changing the contribution type cannot be retroactive; it only applies going forward.

Follow these steps to change your contribution method:

- **1** Among your leadership and all involved parties, agree upon a new contribution method for a group of employees (or all employees) going forward.
- **2** Send PERS a certified copy of the official document authorizing the method of contribution (employment policy established by statute, charter, ordinance, administrative rule, executive order, collective bargaining agreement, or other written employment policy or agreement that meets the requirements of Oregon [Administrative Rule \(OAR\) 459-009-0200\)](https://secure.sos.state.or.us/oard/viewSingleRule.action?ruleVrsnRsn=116337). You can send it to your ESC account representative.

You may request from your ESC account rep a template (example) of the official document authorizing a method contribution for all employees or a specific class of employees.

- **3** PERS receives the document authorizing the changed method and accepts the agreement.
- **4** Begin to report the contributions for each member using the new method.

Contact your [ESC representative](https://www.oregon.gov/pers/emp/Pages/ESC-Representatives.aspx) for a sample resolution containing appropriate language for the contribution type you'll be using.

### <span id="page-17-0"></span>Pension section

The Pension section shows deposits and invoices to your Pension account, which pays for your employees' future pensions.

### **Deposits**

The Deposits subsection shows when and how your last payment was made.

Amounts in parentheses are a credit. Amounts not in parentheses are charges.

#### Invoices

These are your invoices broken down by type. Click a linked invoice number to open another screen showing the debits or credits that make up the total in the **Amount** column for that category of charges.

For example, on the Pension screen shown below, if you click an invoice called **Contributions Pension**, it will open the same summary screen shown on page 13 of this guide (which was accessed through the IAP section). Note that the invoice numbers are the same.

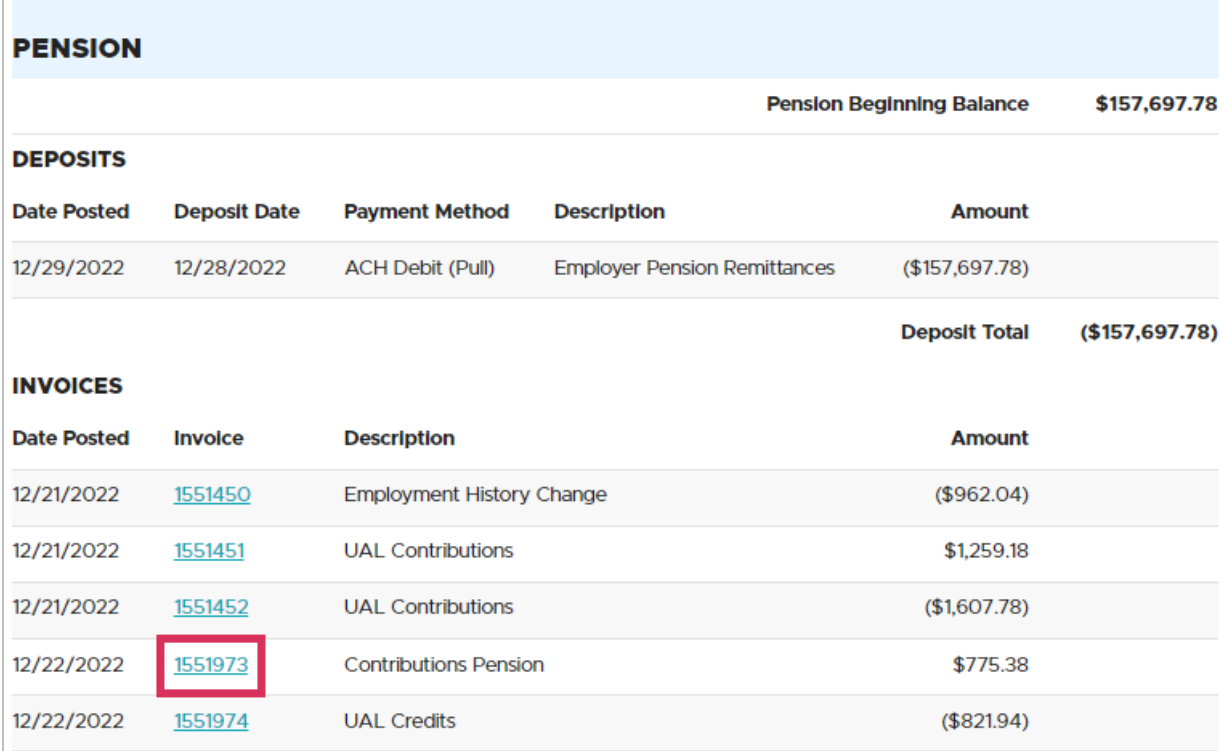

On the Invoice Summary screen, click the fund type.

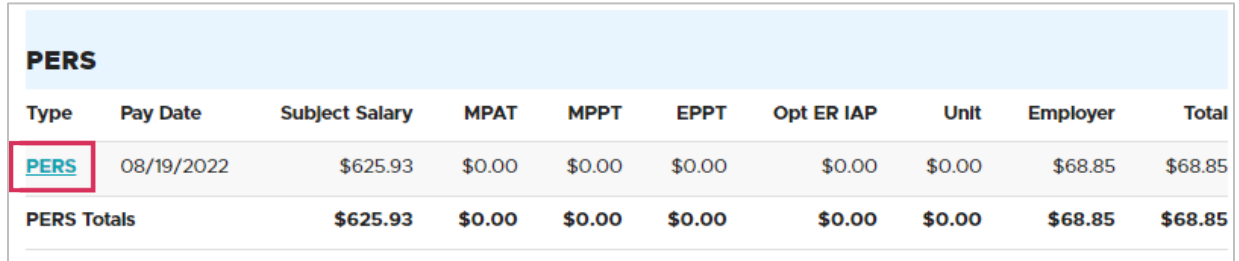

This opens another screen listing employer contributions per individual employee and organized by pay date. This is the lowest level of detail for an invoice.

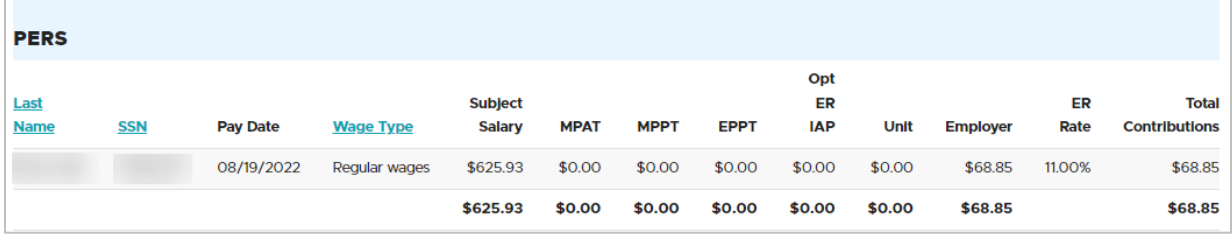

### Items in the Description column

### **Employment History Change**

An adjustment has been submitted to an employee's past hours, salary, or job classification that has changed what you owe for a pay period.

The employer history change shown below resulted in a credit of \$962.04.

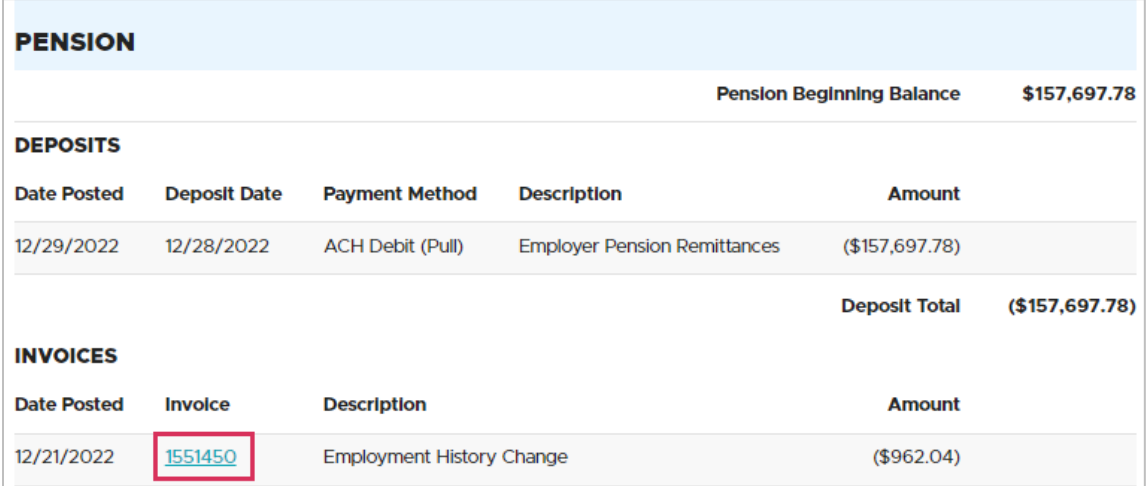

Click the linked invoice to see that amount broken down by individual credits (some rows in the invoice have been deleted for brevity). You can then click the linked fund type to view credits per employee and date.

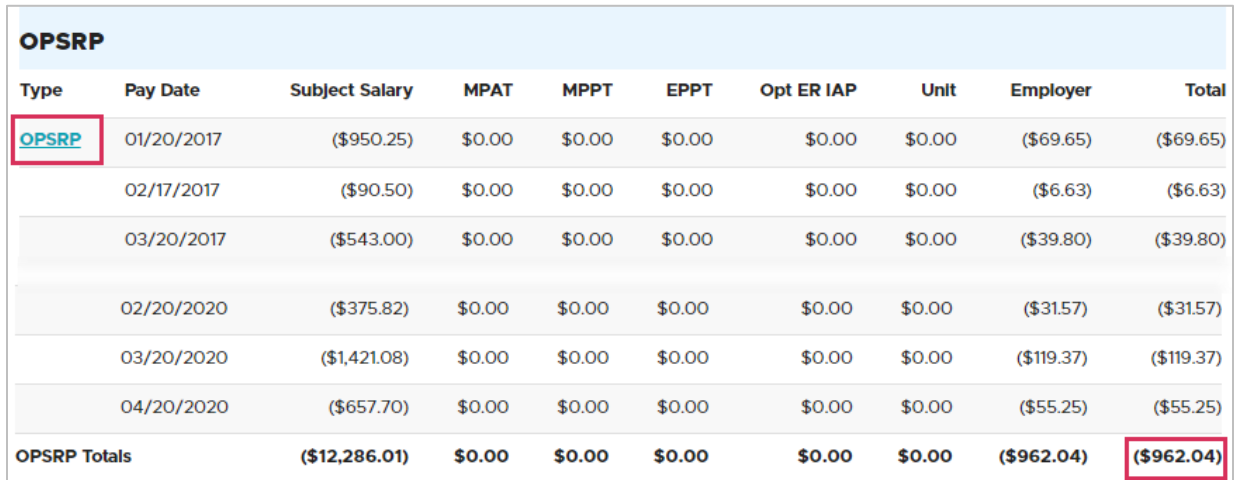

#### **Contributions Pension**

These are the regular funds you owe to pay for your employees' future retirement benefits. This term is used in all sections of your bill, not just the Pension section, to refer to your standard invoice based on reported wages.

Click the linked invoice to see charges/credits per fund type.

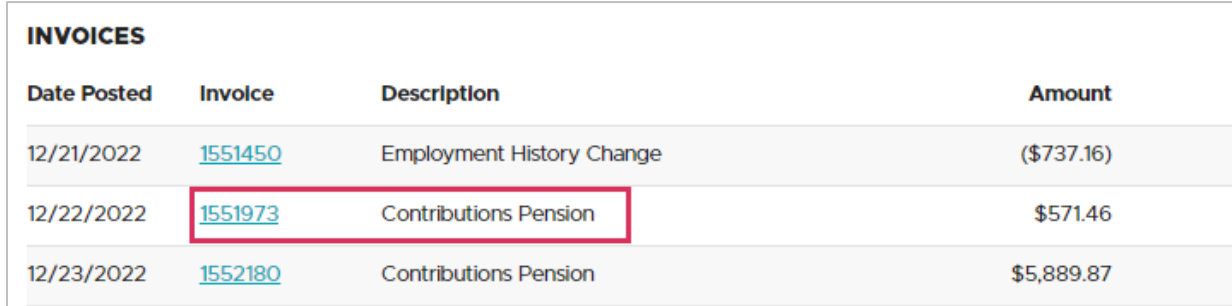

On the next screen, click a fund type to see charges/credits per employee.

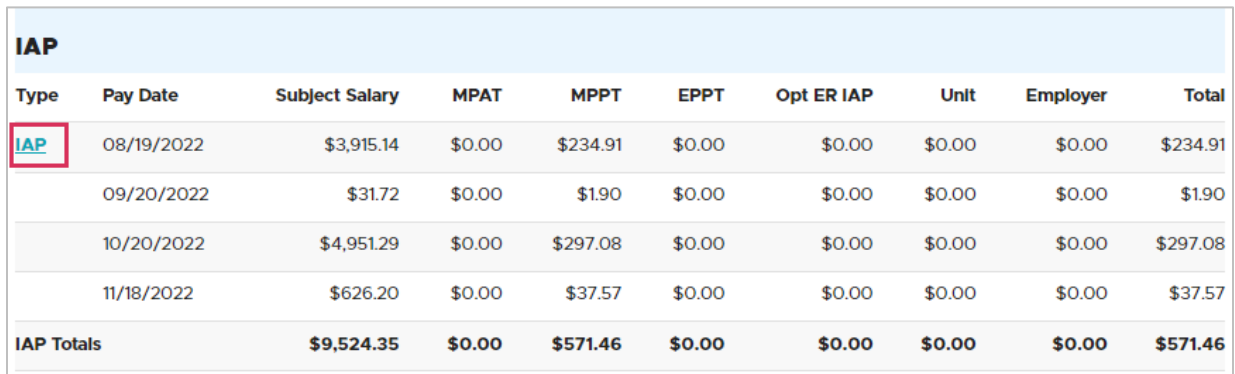

#### **UAL Contributions**

These are contributions that will be applied to your agency's unfunded actuarial liability (UAL). (For an explanation of UAL, go to the "Definitions" section of this guide and read the *[Guide to Understanding Unfunded Actuarial Liability](https://www.oregon.gov/pers/EMP/Documents/UALRP-Guides/Guide-to-understanding-UAL_print.pdf)*).

Click the link to see a summary per fund (i.e., OPSRP and PERS).

For more information about the UAL contribution, click the linked invoice (#1551451 in the image below).

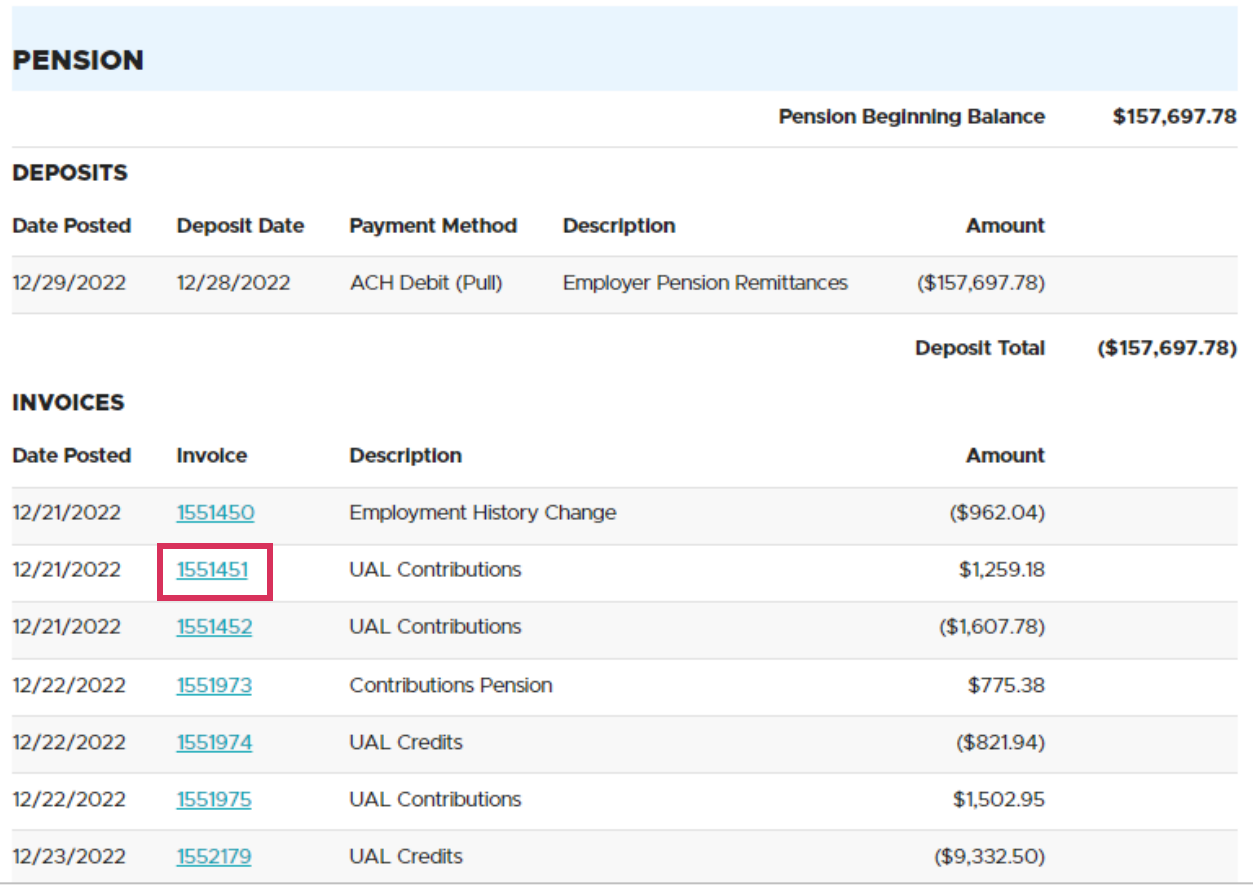

A detail screen opens that breaks down UAL contributions per pay date. Click the linked fund type for more details ("PERS" in the image below).

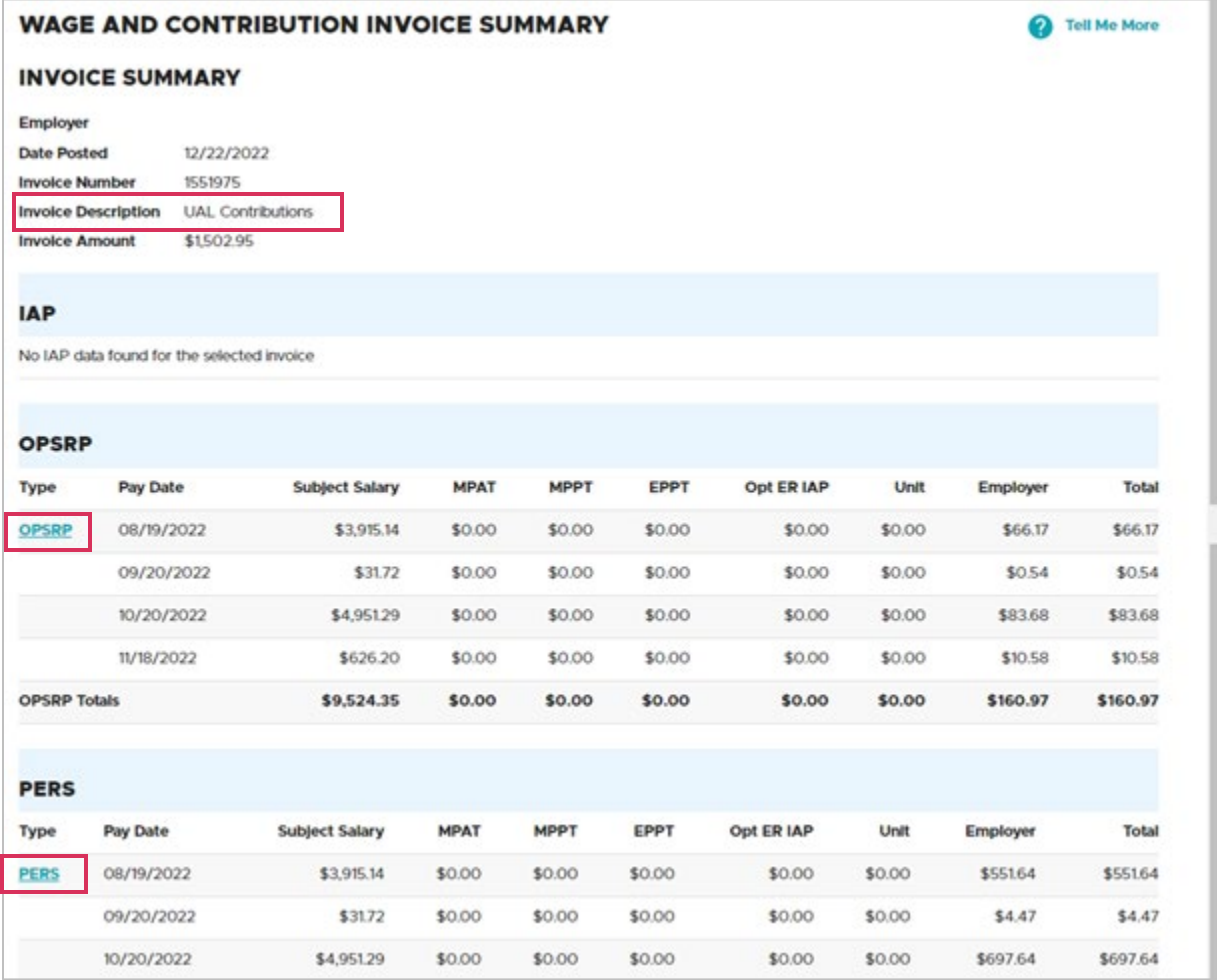

A screen opens that displays UAL charges per employee.

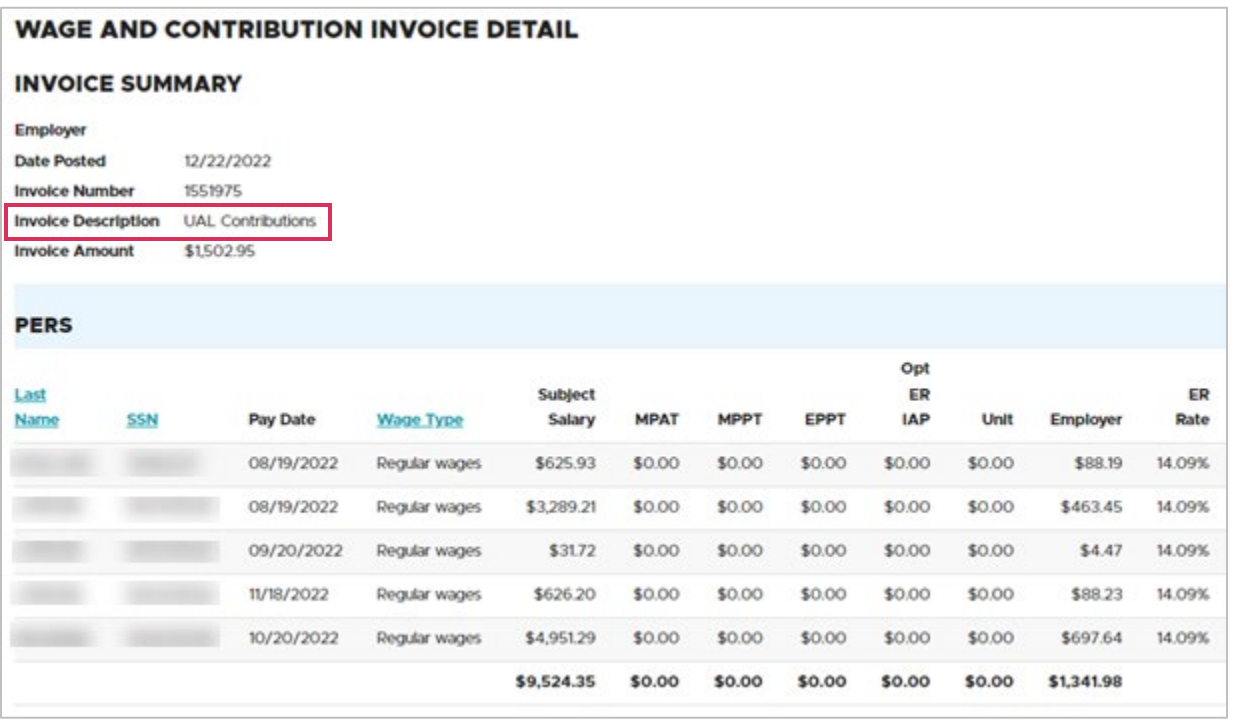

### **UAL Credits (side account credits)**

These are credits being applied to your organization's UAL that most often result from your organization's side account(s).

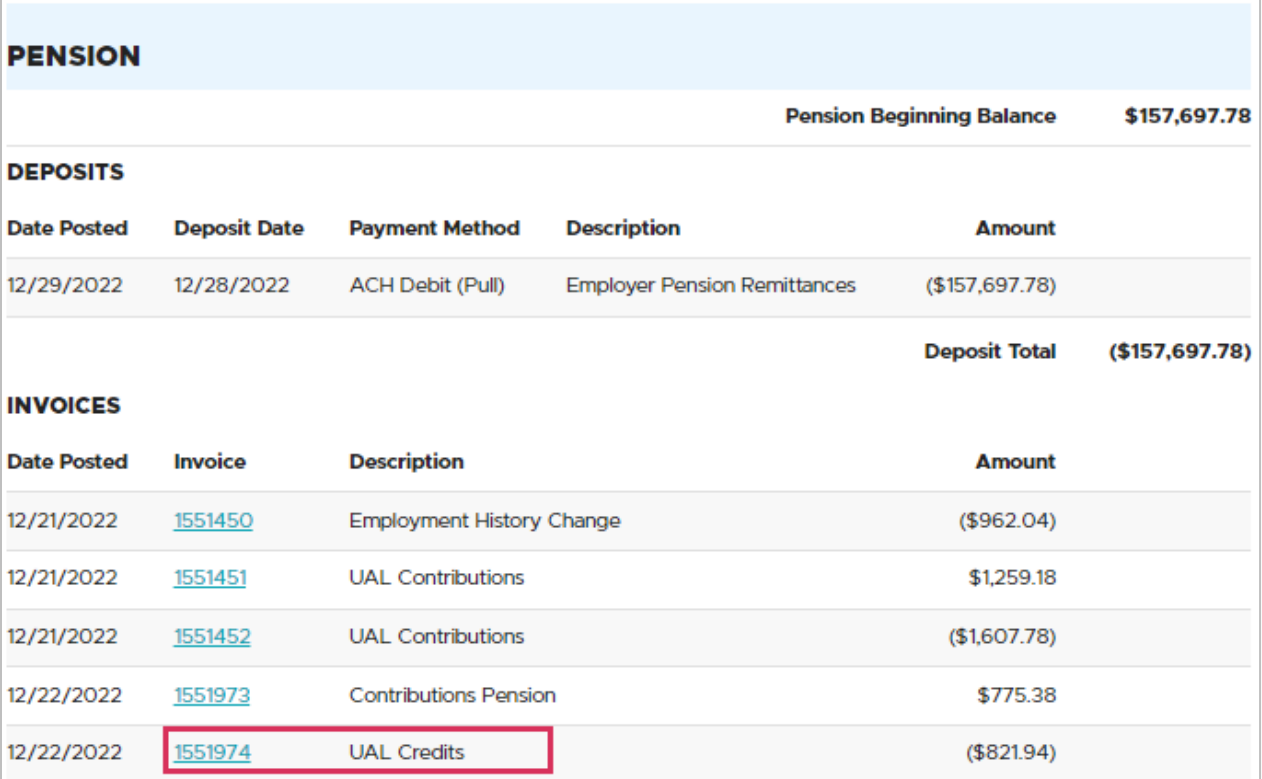

Click the invoice number to see UAL Credits details, shown on the next page.

You can see the pay dates that resulted in UAL credits. Click the fund type to access more detail.

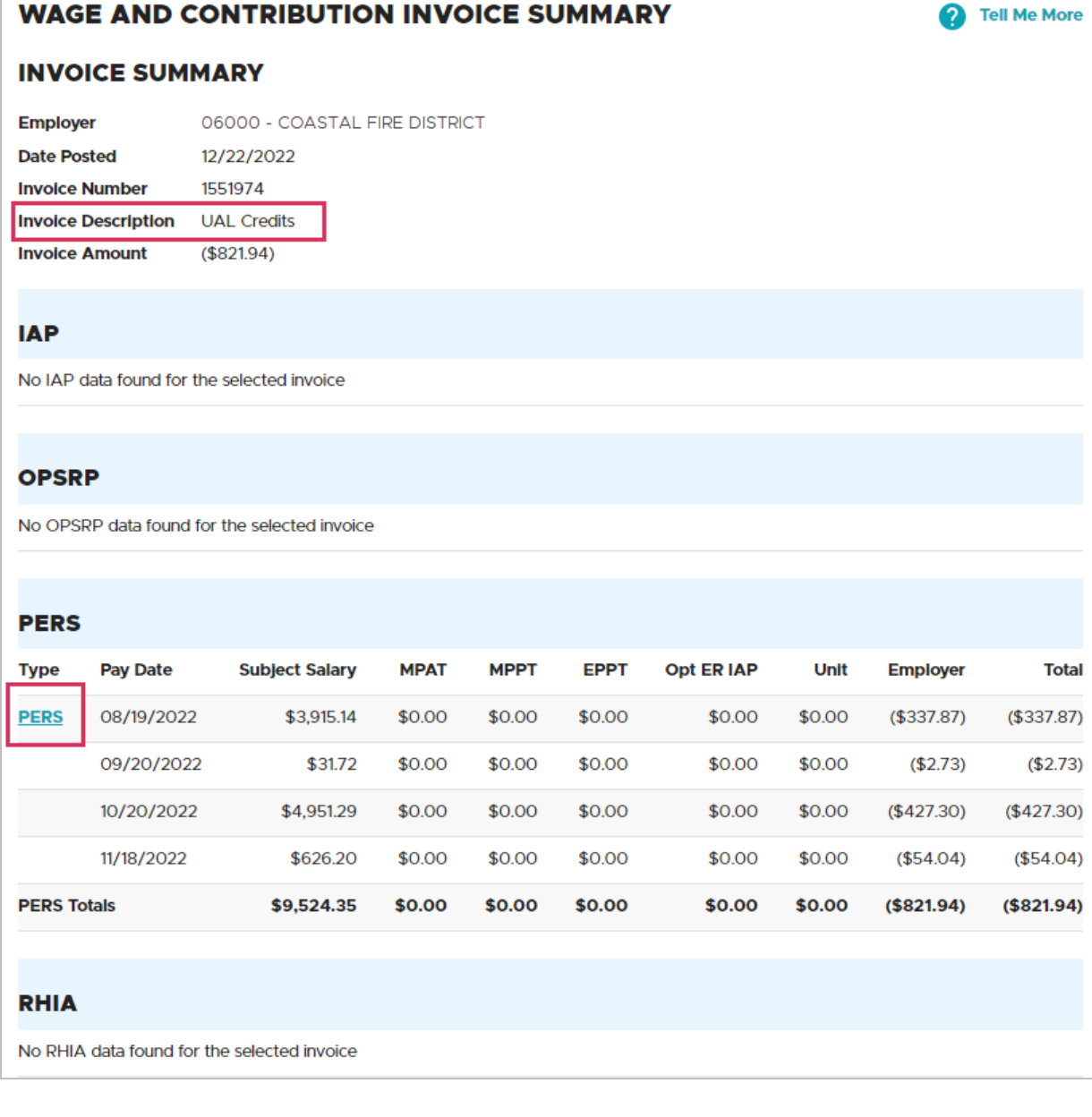

A screen opens that displays credits per employee.

### **WAGE AND CONTRIBUTION INVOICE DETAIL**

#### **INVOICE SUMMARY**

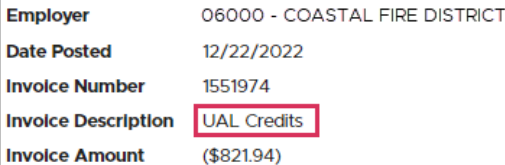

**PERS** 

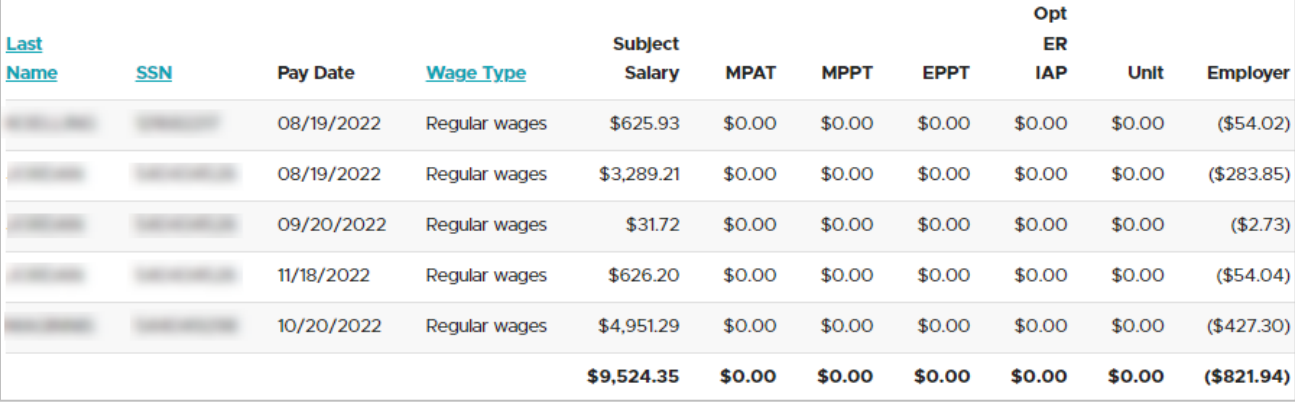

### <span id="page-27-0"></span>Charges that don't have an invoice

### Prior year earnings (PYE)

For all reports you submit by the March 5 statement of the following year, your employees receive a deposit of interest earnings (if there are earnings that year) from the PERS Fund into their IAP accounts. For reports you do not post in time for that year, your organization must pay the earnings. The bill for those earnings appears on your statement as shown below.

The PYE invoice in your statement is not clickable because the invoice is manually generated outside of the PERS reporting system. You receive the invoice by email.

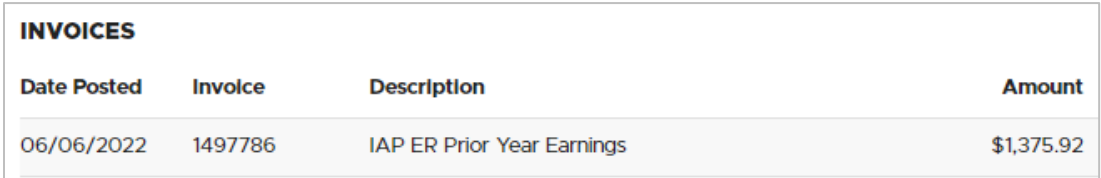

### BEF admin fee

Employers who have employees who are paid from the Benefit Equalization Fund (BEF) are assessed a fee to fund those benefits.

The BEF pays the amount of PERS benefits earned by these few members (approximately 100 each year) over and above the IRS limits.

The BEF invoice in your statement is not clickable because the invoice is manually generated outside of the PERS reporting system. You receive the invoice by email. Learn more on the [EDX Invoice Questions webpage.](https://www.oregon.gov/pers/emp/Pages/FAQ-invoice.aspx#invoice_q1)

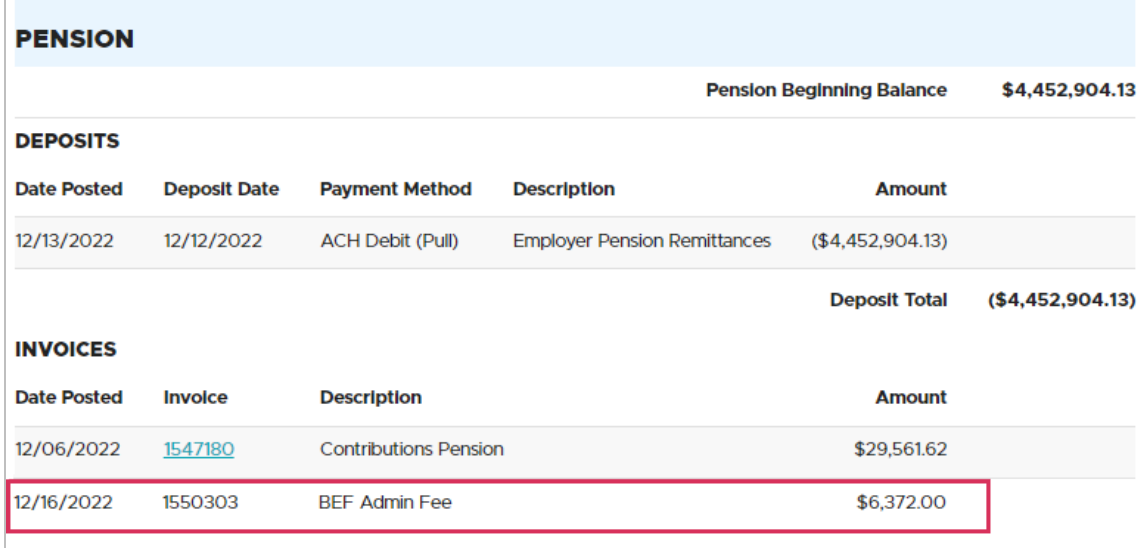

### Social Security

Oregon public agencies pay a fee to help cover some of the costs of administering Social Security coverage to [Section 218 employers.](https://www.ssa.gov/slge/sect_218_agree.htm) The contributions (charged on a prorated basis to each agency) are deposited into the state's Social Security Revolving Account and used by the Public Employees Retirement Board to administer Social Security coverage.

**Non-PERS participating employers** receive their invoice by email. They pay their invoice by mailing a check to the state Social Security administrator at PERS.

**PERS-participating employers** receive their invoice in EDX. However, the invoice is not clickable because it is manually generated outside the PERS reporting system. These employers receive a detailed invoice by email and pay the invoice through Automated Clearing House.

Learn more on the [EDX Invoice Questions webpage.](https://www.oregon.gov/pers/emp/Pages/FAQ-invoice.aspx#invoice_q1)

### **INVOICES**

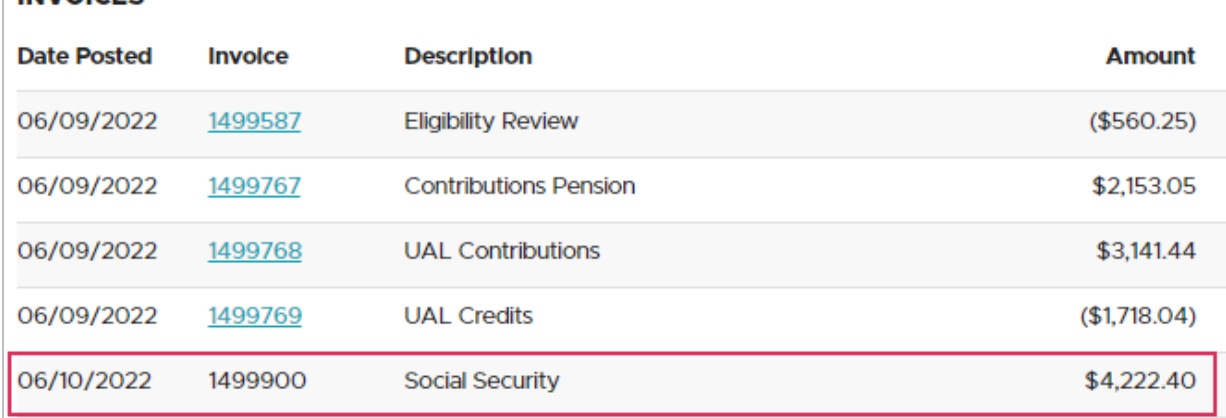

#### Wash UAL Credits

The current year's accumulated UAL credit and side account credit must be "zeroed out" at the end of the calendar year. Any remaining unused credits are credited to you on your last invoice of the year and factored into your future contribution rate.

Learn more on the [EDX Invoice Questions webpage.](https://www.oregon.gov/pers/emp/Pages/FAQ-invoice.aspx#invoice_q3)

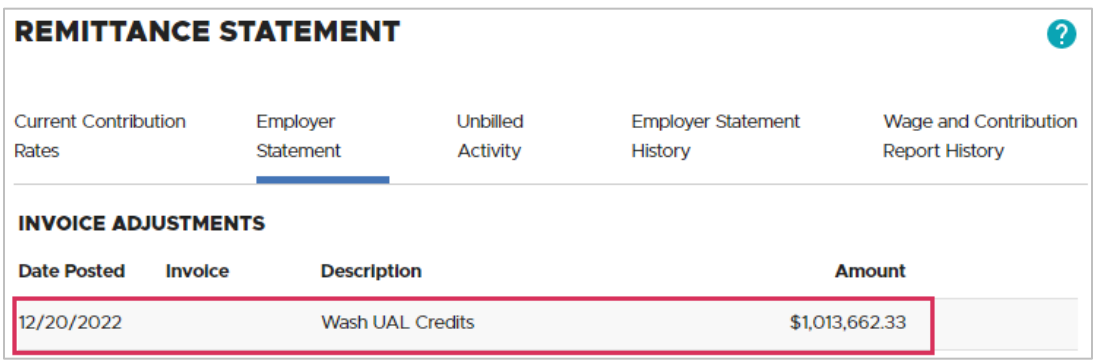

### <span id="page-29-0"></span>RHIA and RHIPA sections

This section displays what is due for your employees' health insurance subsidy programs. RHIA and RHIPA are listed separately.

RHIPA only appears if there is any RHIPA activity on this statement. (Only state and judicial agencies participate in RHIPA.)

**Note**: As of 7/1/2019, RHIA UAL is fully funded. Any RHIA UAL invoices will be for pay dates prior to that date.

To see RHIA or RHIPA charges listed by individual employees, click the Contributions Pension invoice link for the invoice you want to see.

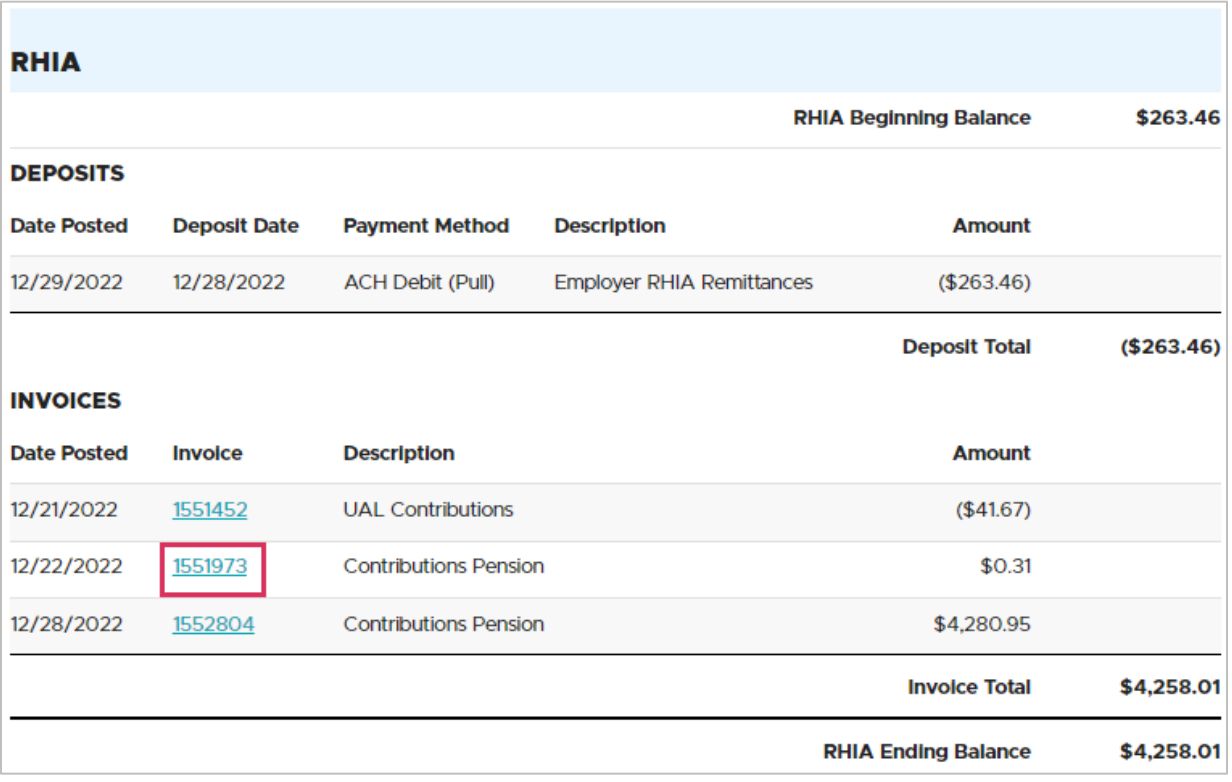

## <span id="page-30-0"></span>**Tab 3: Unbilled Activity**

This section shows activity on your account since your last statement (statements are posted on the 5<sup>th</sup> and 20<sup>th</sup> of each month). All invoicing from the  $6<sup>th</sup>$  – 19<sup>th</sup> gathers in Unbilled Activity until the 20<sup>th</sup> and then posts on the Employer Statement tab. All invoicing from the  $21st-4th$ gathers in Unbilled Activity until the 5<sup>th</sup> when it posts onto the Employer Statement tab.

Like the Employer Statement section, this page begins with an "at a glance" section that summarizes daily activity for each fund.

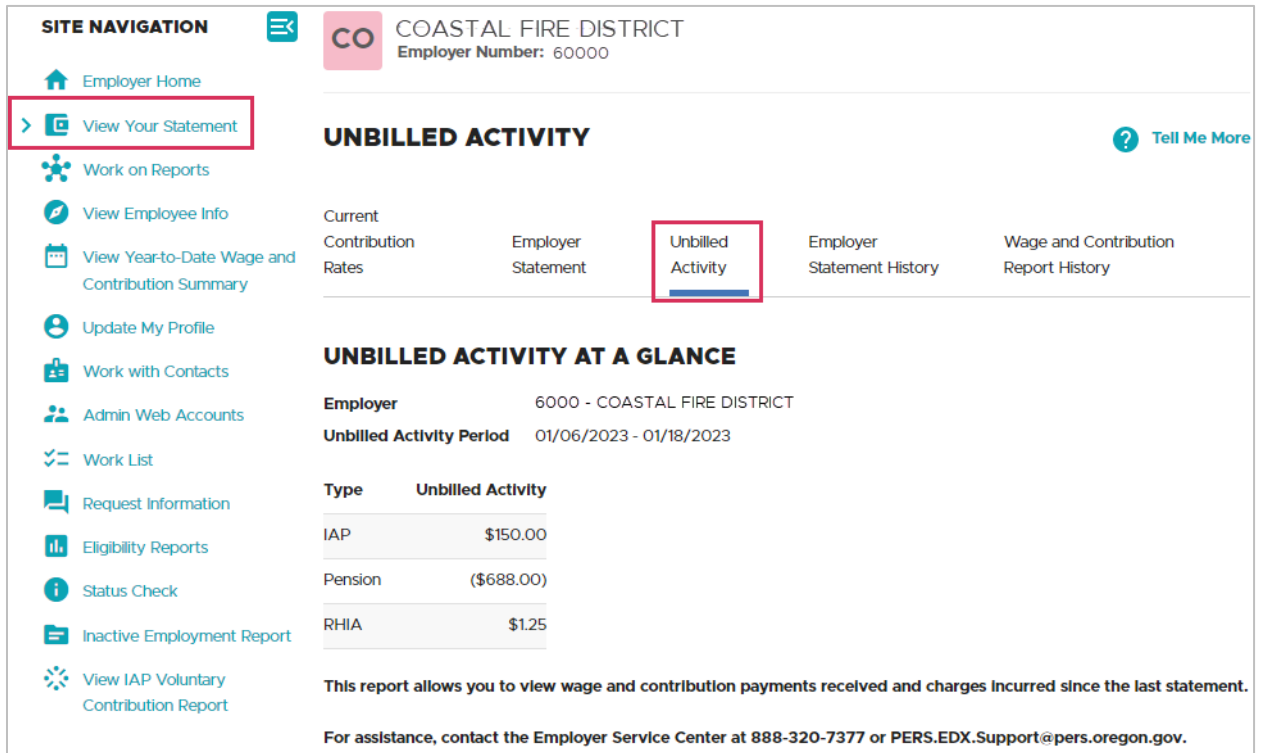

Scroll down to see more detail about deposits and invoices for each account. Any reporting that results in financial charges, changes, or credits will have a link to an invoice. The invoice serves as a preview of charges or credits to come; it is not due until the next statement.

Note that the same invoice number may appear in more than one section. Each link for that same invoice number opens the same invoice screen, which includes invoice activity for your IAP, OPSRP, PERS (i.e., Tier One and Tier Two), and RHIA accounts.

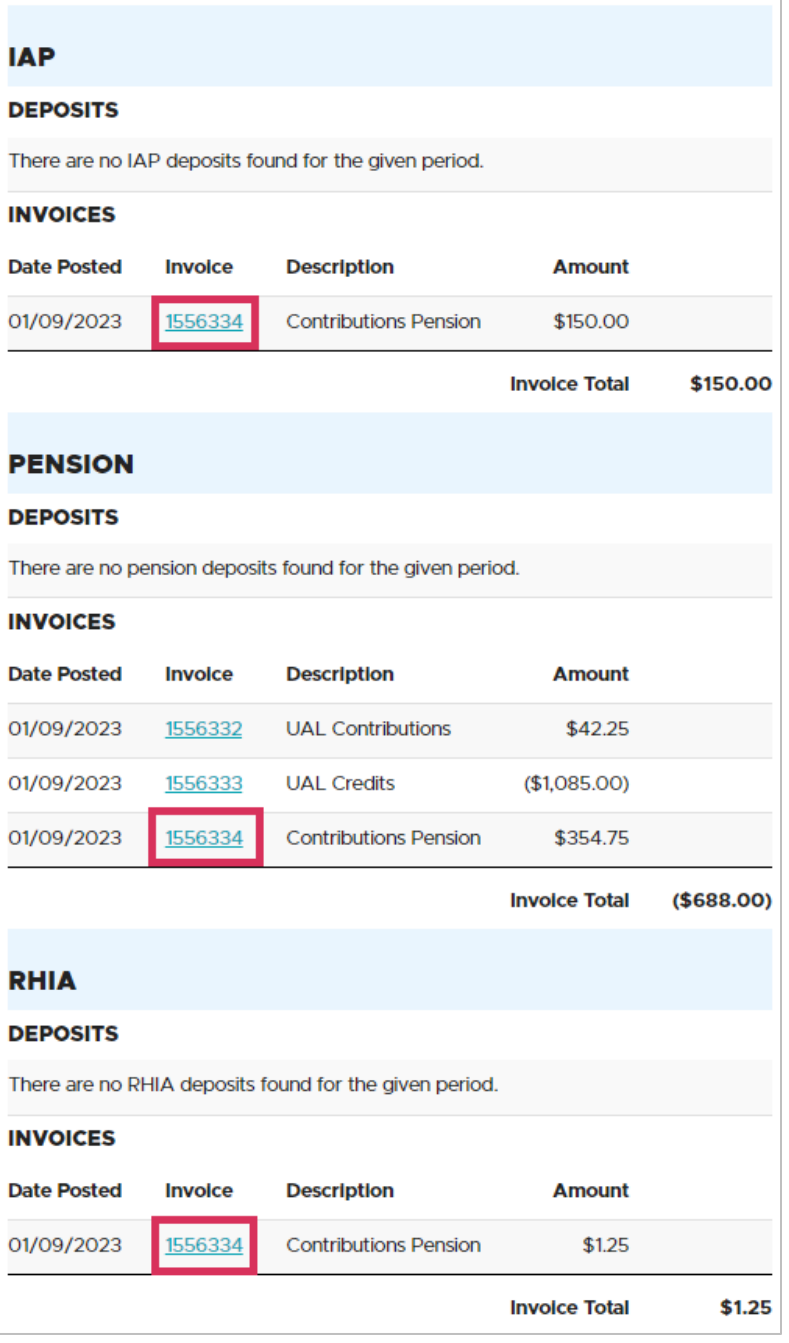

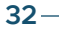

Click any of the links to open the invoice, which displays an Invoice Summary.

Click the link for IAP, PERS, or RHIA to view charges per individual employee.

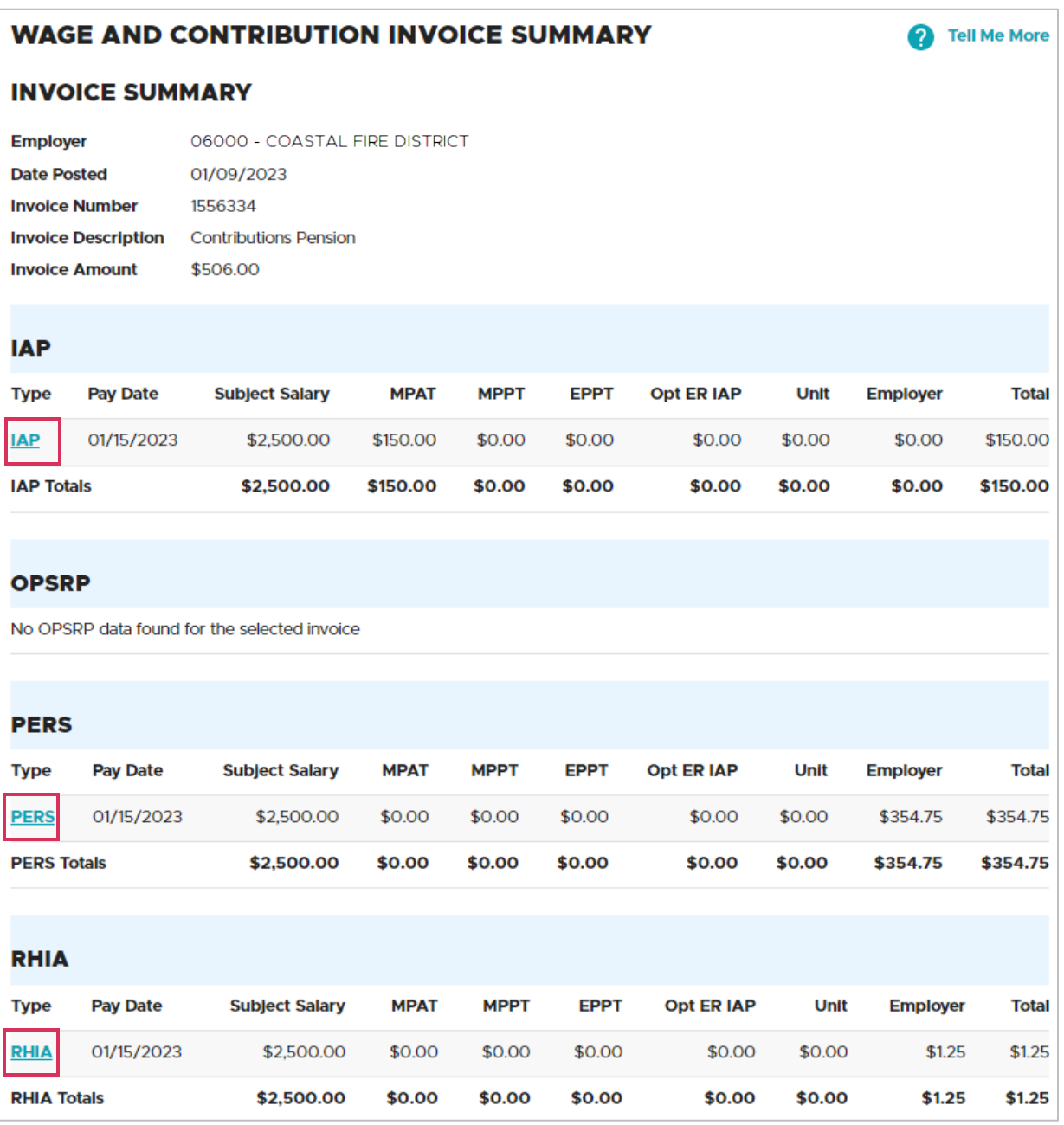

**Sample (fictional) unbilled activity detail**

## <span id="page-33-0"></span>**Tab 4: Employer Statement History**

In this section, you can access all your past statements back to 2004.

On the Statement History page, statement periods for past years are grouped by year, with the current year being expanded by default to show all statements for the current year. All previous years will be collapsed into single hyperlink. Each year can be expanded and collapsed. Select a statement to view, click the statement period link.

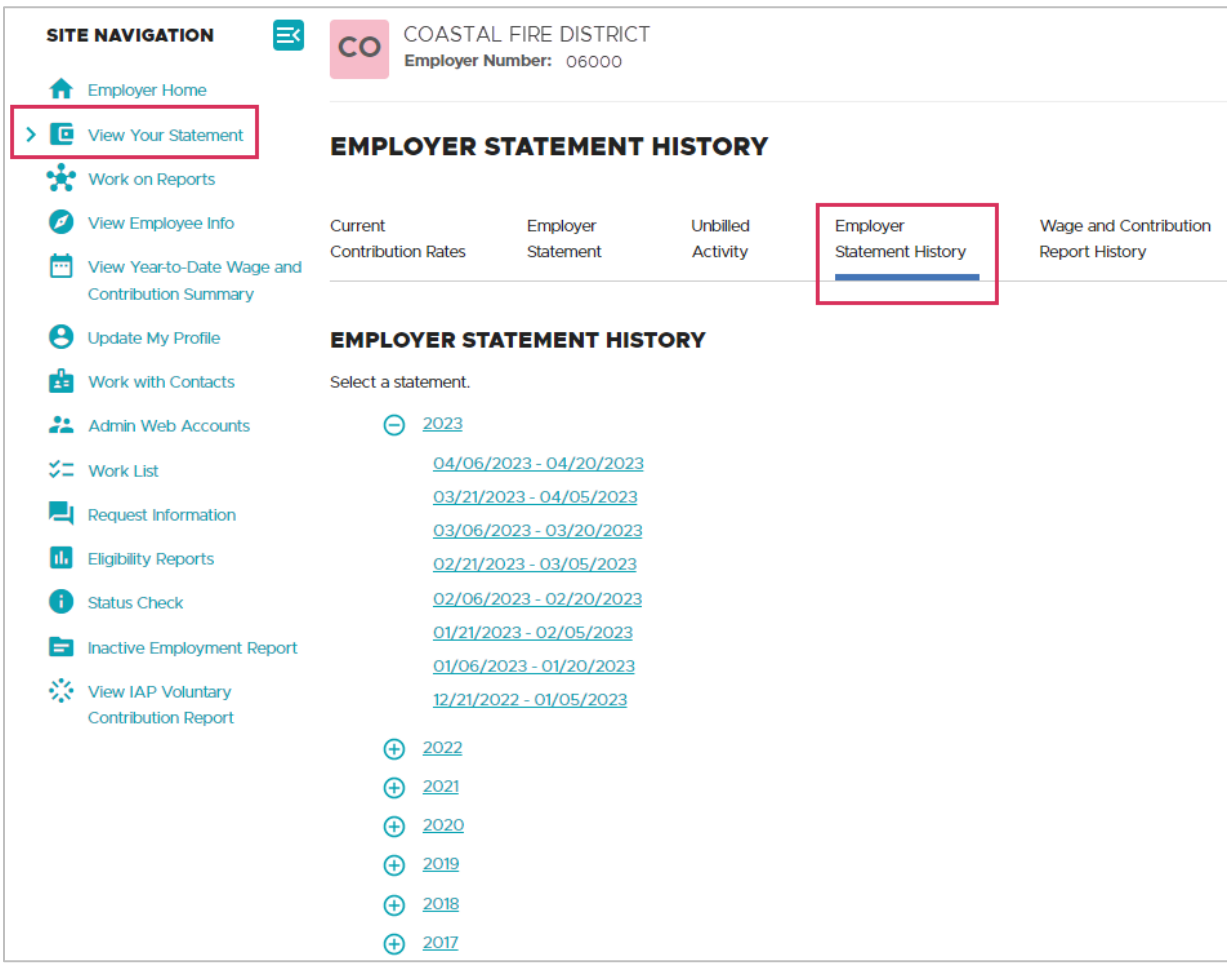

## <span id="page-34-0"></span>**Tab 5: Wage and Contribution Report History**

This section includes all the reports that have been submitted, the date the report was submitted, the report status, and report type. Reports with a status of "suspended" have an error that needs to be corrected before the report will post to your account. For instructions on correcting suspended reports, read *[employer reporting guide 6, Correcting Suspended](https://www.oregon.gov/pers/emp/Documents/Employer-Publications/Manuals-Guides/Employer-Guide_Ch6_Correcting-Suspended-Records.01-23.pdf)  [Records](https://www.oregon.gov/pers/emp/Documents/Employer-Publications/Manuals-Guides/Employer-Guide_Ch6_Correcting-Suspended-Records.01-23.pdf)*.

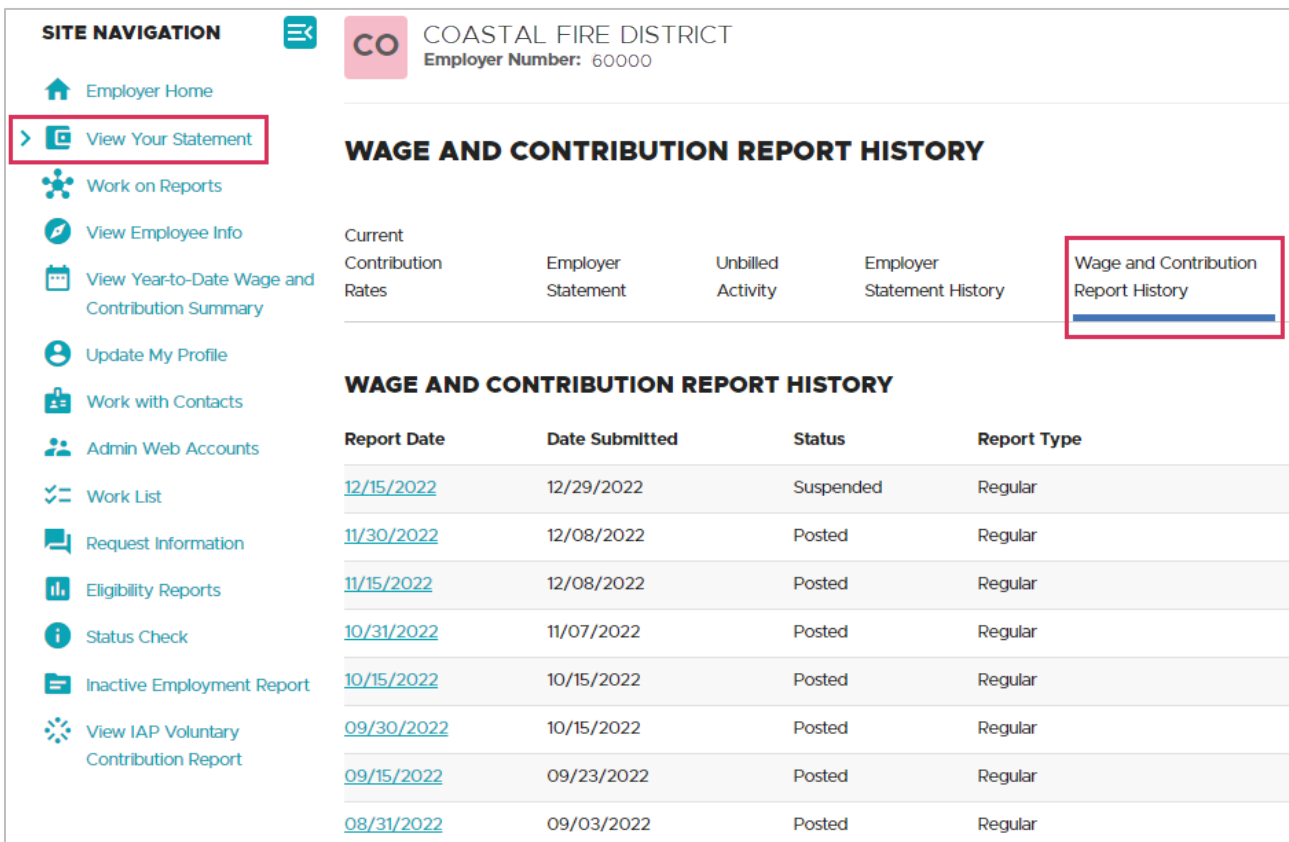

## <span id="page-35-0"></span>**Downloading your invoice**

### <span id="page-35-1"></span>Download Full Invoice Detail

The Invoice Summary screen offers the option to download your statement as an Excel file. To access this screen:

- 1. Choose the View Your Statement function from the main menu.
- 2. Click the second tab, Employer Statement.
- 3. Click any invoice number.
- 4. On the Invoice Summary screen, locate the **Download Full Invoice Detail** button.
- 5. Follow the downloading instructions on the next page of this guide.

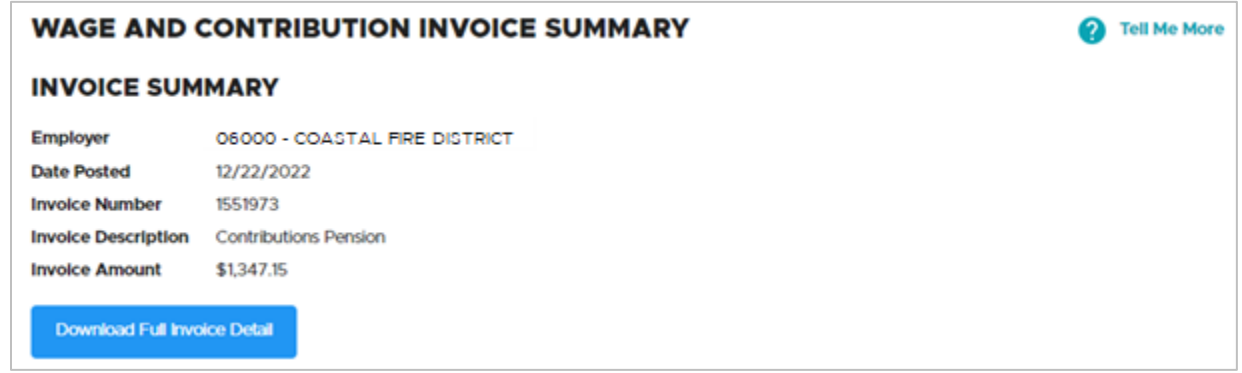

### About the file

- It separates your invoice into tabs by fund type (e.g., Pension, IAP).
- The file name is made up of the invoice type, employer number, invoice number, and date the invoice posted.
- **The header row for each tab states the employer number, invoice number, fund type,** date the invoice posted, and total invoice amount for that tab.
- The data contained on each tab matches the information from the invoice Detail screen.

### How to download the file

1. Click the **Download Full Invoice Detail** button.

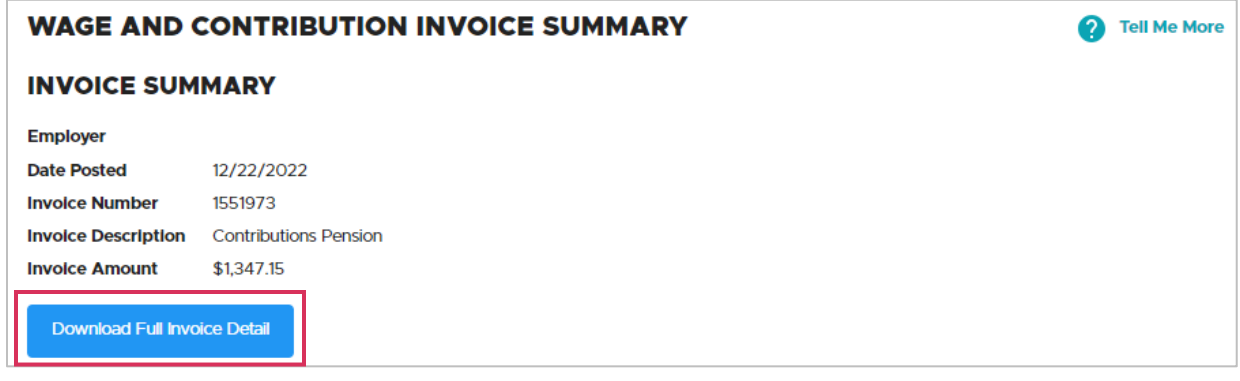

2. While the system is preparing your file, the button is disabled. It turns gray, and a message appears informing you that the system is working on your request. If you need to download the file again, you'll need to click Refresh the page below the button to reload the page.

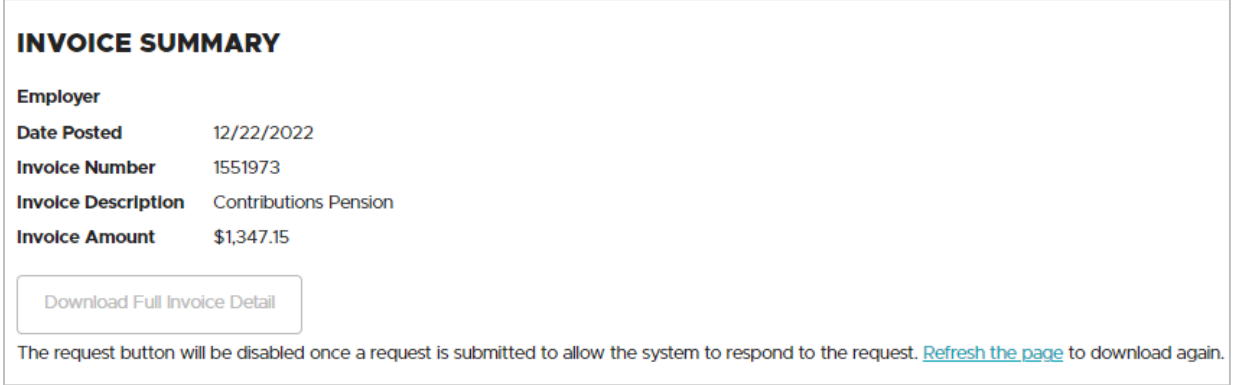

3. The downloaded file appears in your Downloads folder on your computer. Click Open file to open it.

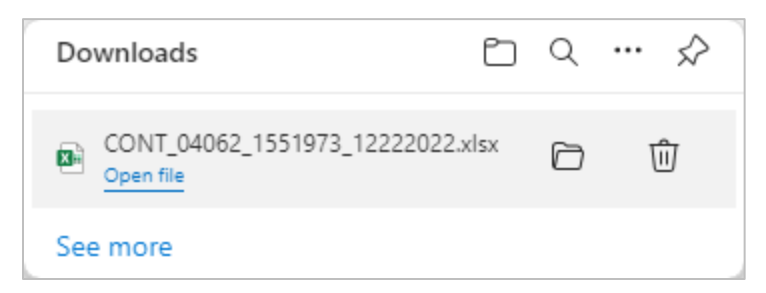

4. The file shows the IAP tab first (this may vary). Click through the tabs to view all details of your invoice.

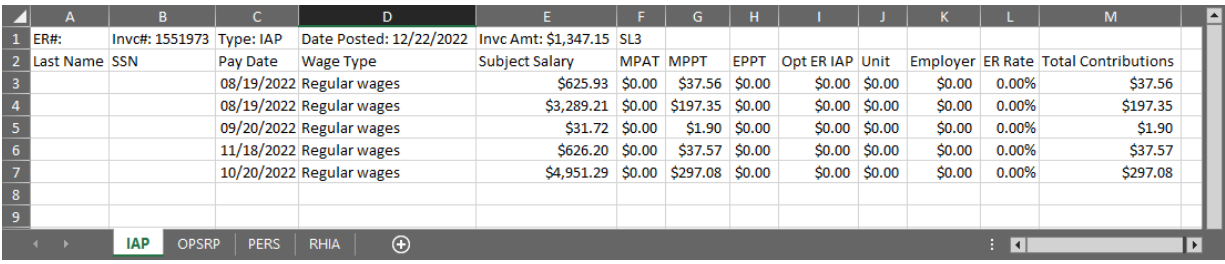

5. A message displays on a selected tab if there were no data for that fund type on your invoice.

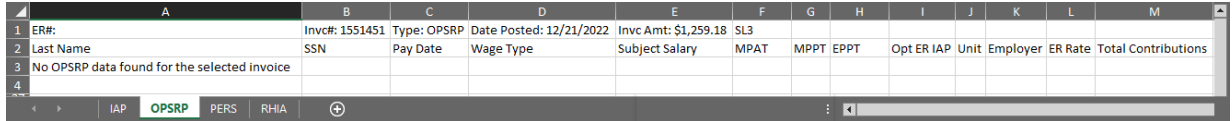

### <span id="page-38-0"></span>Download Invoice Detail

The Invoice Detail screen offers the option to download one section of your statement as an Excel file. To access this screen:

- 1. Choose the View Your Statement function from the main menu.
- 2. Click the second tab, Employer Statement.
- 3. Click a linked invoice number.
- 4. On the Invoice Summary screen, click a fund type (e.g., IAP, Pension). The Invoice Detail screen opens for that fund type.
- 5. Locate the **Download Invoice Detail** button.
- 6. Follow the download instructions on the next page of this guide.

### About the file

- The file name is made up of the invoice type, employer number, invoice number, fund type, and date the invoice posted.
- In the Excel file, the header row shows the employer number, invoice number, fund type, date the invoice posted, and total invoice amount.
- The data in the file match the information on the Invoice Detail screen.
- The Download Invoice Detail button is disabled once a request is submitted to allow the system to respond to the request. Click the refresh the page link to download the .xlsx file again.

### How to download the file

1. Click the **Download Invoice Detail** button.

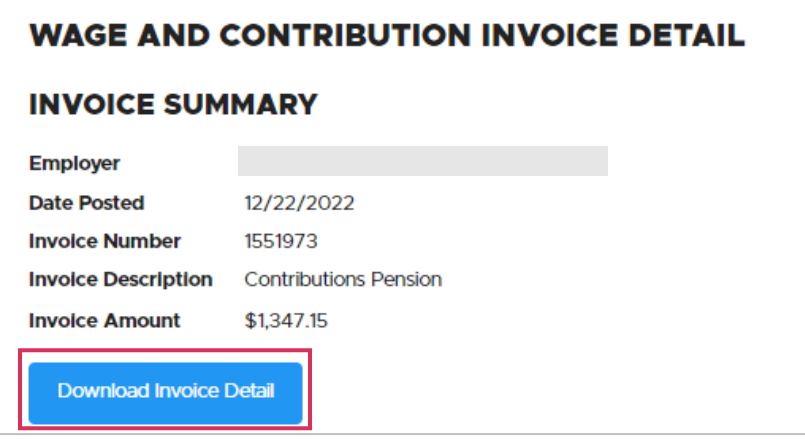

2. While the system is preparing your file, the button is disabled. It turns gray, and a message appears informing you that the system is working on your request. If you need to download the file again, you'll need to click Refresh the page below the button to reload the page.

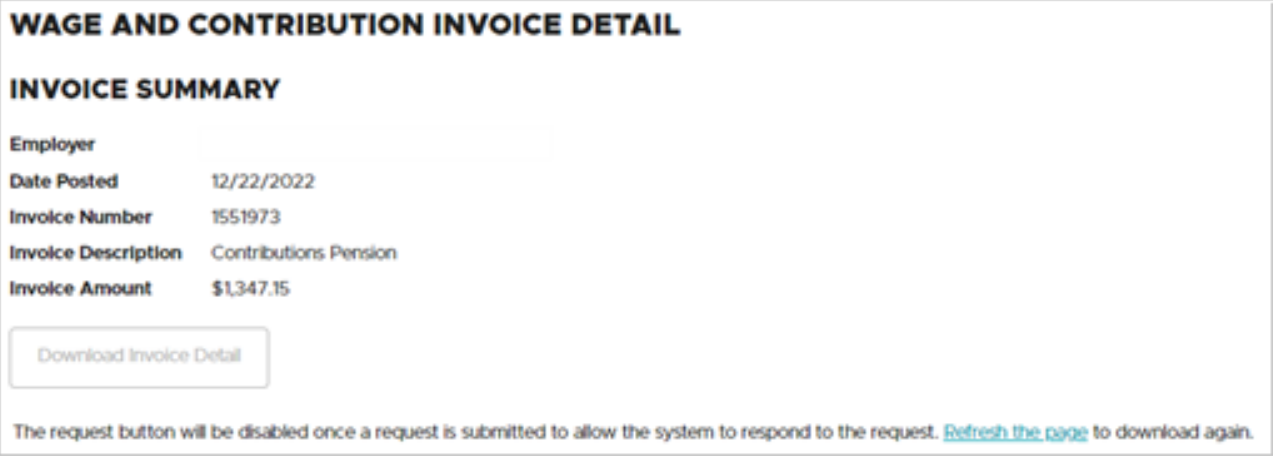

3. The downloaded file appears in your Downloads folder on your computer. Click Open file or double-click the file name to open it.

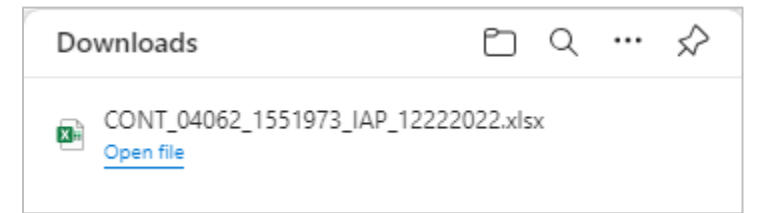

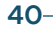

4. The file has one tab showing the detailed charges and credits for that fund type.

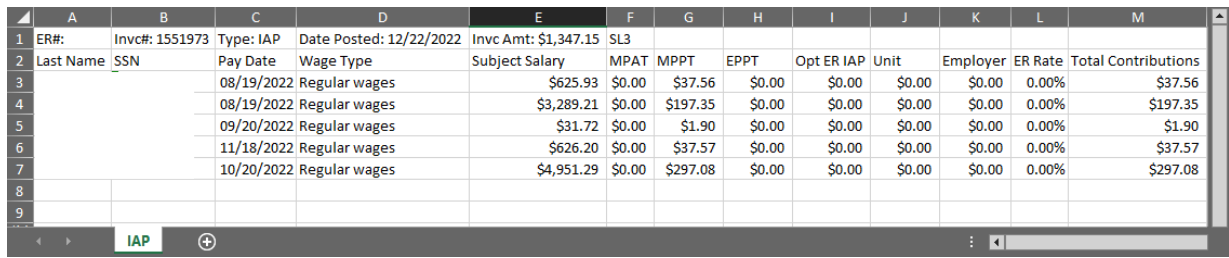

## <span id="page-41-0"></span>**Definitions**

Definitions of items you may see on your invoice.

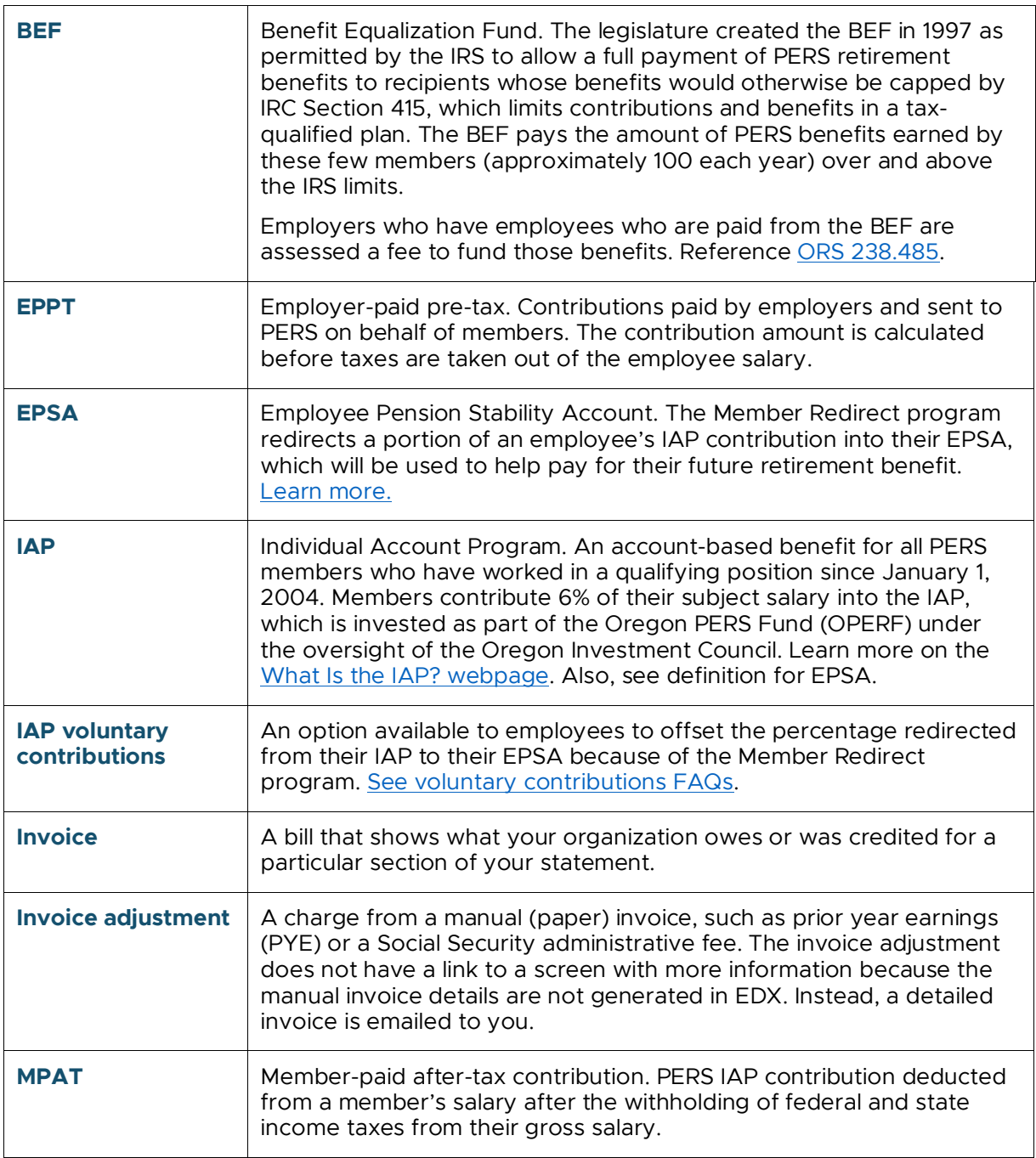

**Continued**

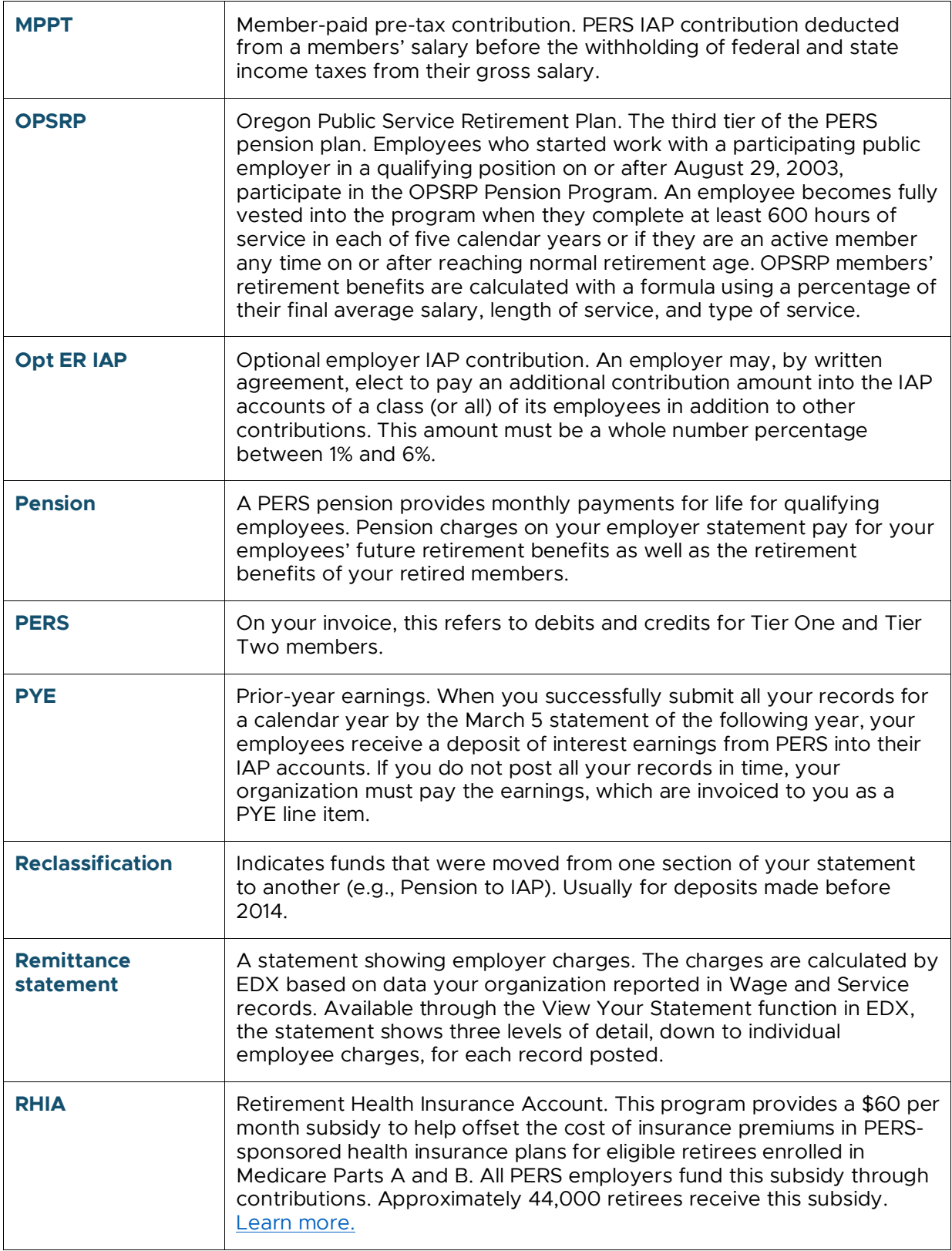

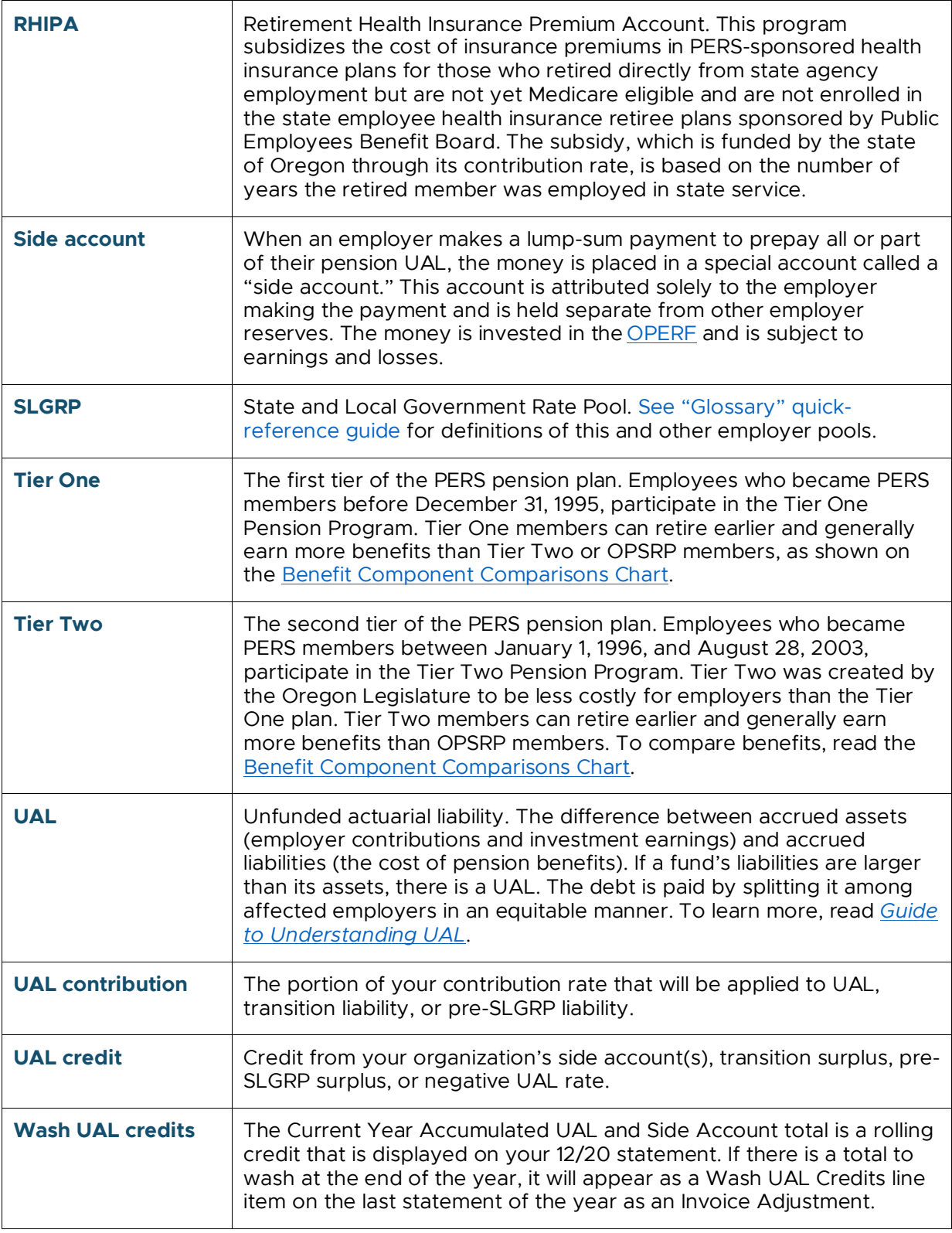